#### Tour Guide for the ATSDR Land Reuse Site Screening Tool

ATSDR Land Reuse Site Screening Tool

#### **ATSDR Land Reuse Site Screening Tool**

This tool provides two functions: 1) searchable inventory and 2) compares environmental sampling data to health comparison values.

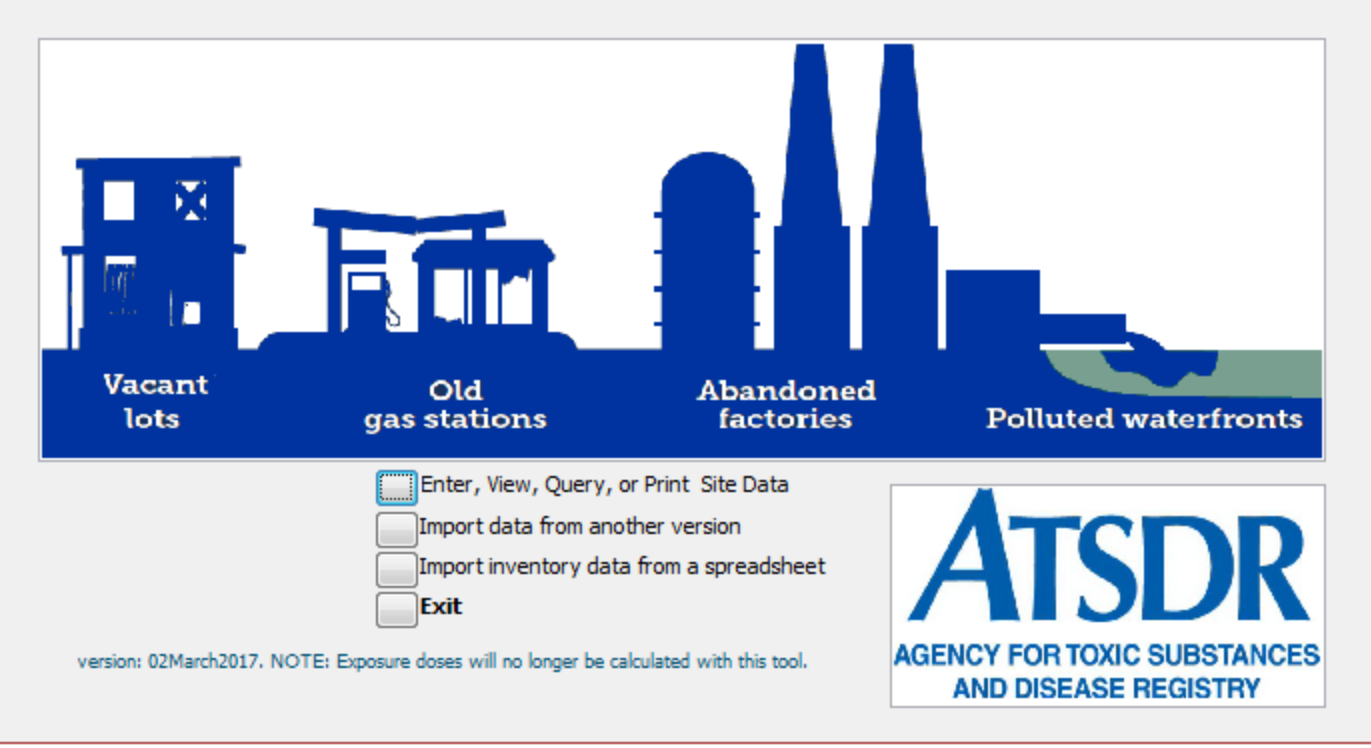

#### March 2017

Agency for Toxic Substances and Disease Registry Division of Community Health Investigations

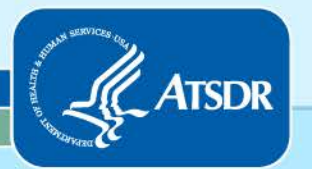

# Who We Are - ATSDR

□ ATSDR is a federal public health agency of the U.S. Department of Health and Human Services.

- Our goal is to safeguard and protect health by preventing exposures to toxic substances.
- Our Land Reuse Health Program integrates public health principles into redevelopment.

 Provides customizable and searchable Land Reuse Site inventory

Allows for rapid site assessment

**Easy to use** 

Use site information to assess public health involvement

Requires Microsoft® Access® (1997 or later)

This tool is a searchable inventory and rapid site screening tool that evaluates multiple chemicals for exceedances of ATSDR Health Comparison Values. This tool allows users to assess sites by past/future use, institutional controls, sensitive populations, and suspected or confirmed contamination.

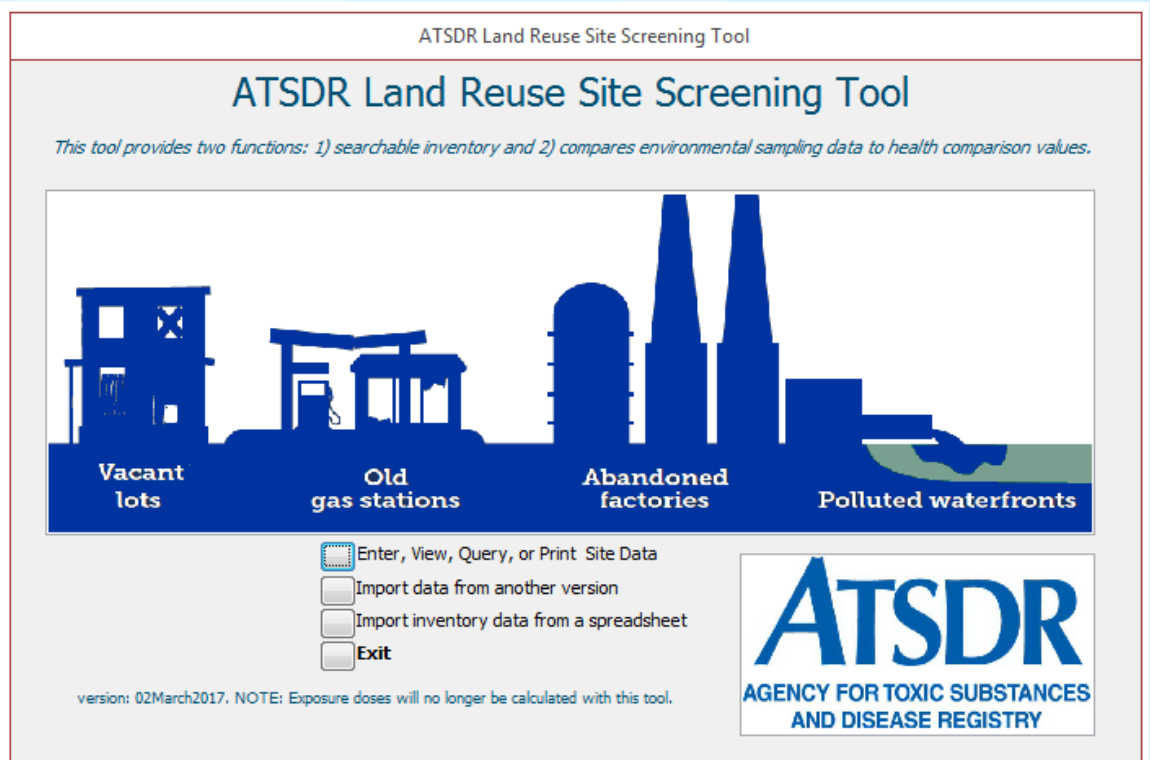

#### Land Reuse Site Screening Tool- Features

- Stores records for public inquiry of sites
- □ Enables users to quickly respond to inquiries
- Catalogues institutional controls, health concerns, violations, spills, contaminants, and emergency response events related to the property

□ Provides a "How To" guide to conduct a site visit

## Land Reuse Site Screening Tool- Features (continued)

- Evaluates analytical data (for exceedances of ATSDR Health Comparison Values) using the maximum detected values
- □ Import and process laboratory data (10,000 data points per minute throughput)
- Provides a site document repository, allowing attachment of site photographs, diagrams, reports, and other electronic files for rapid retrieval

Start by clicking on the button labeled "Enter, View, Query, or Print Site Data."

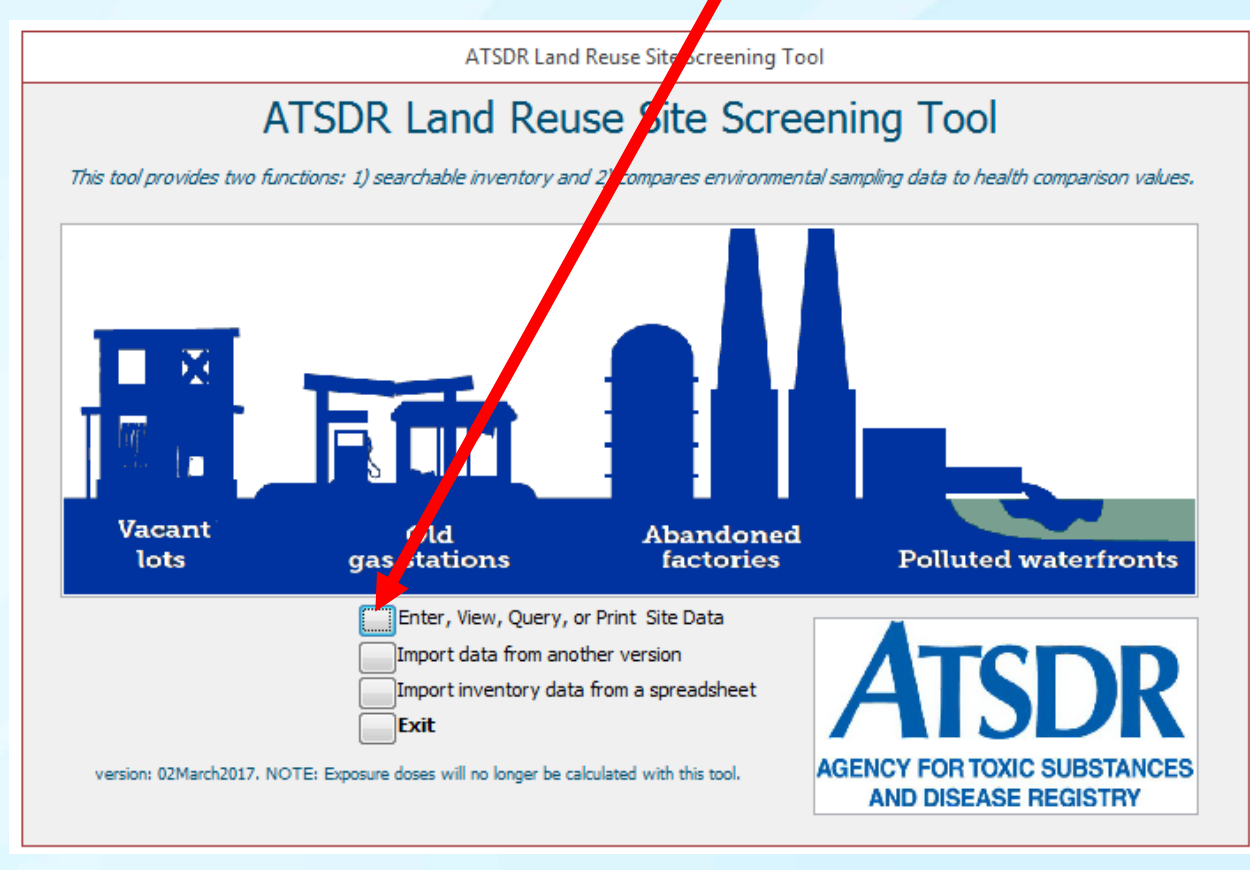

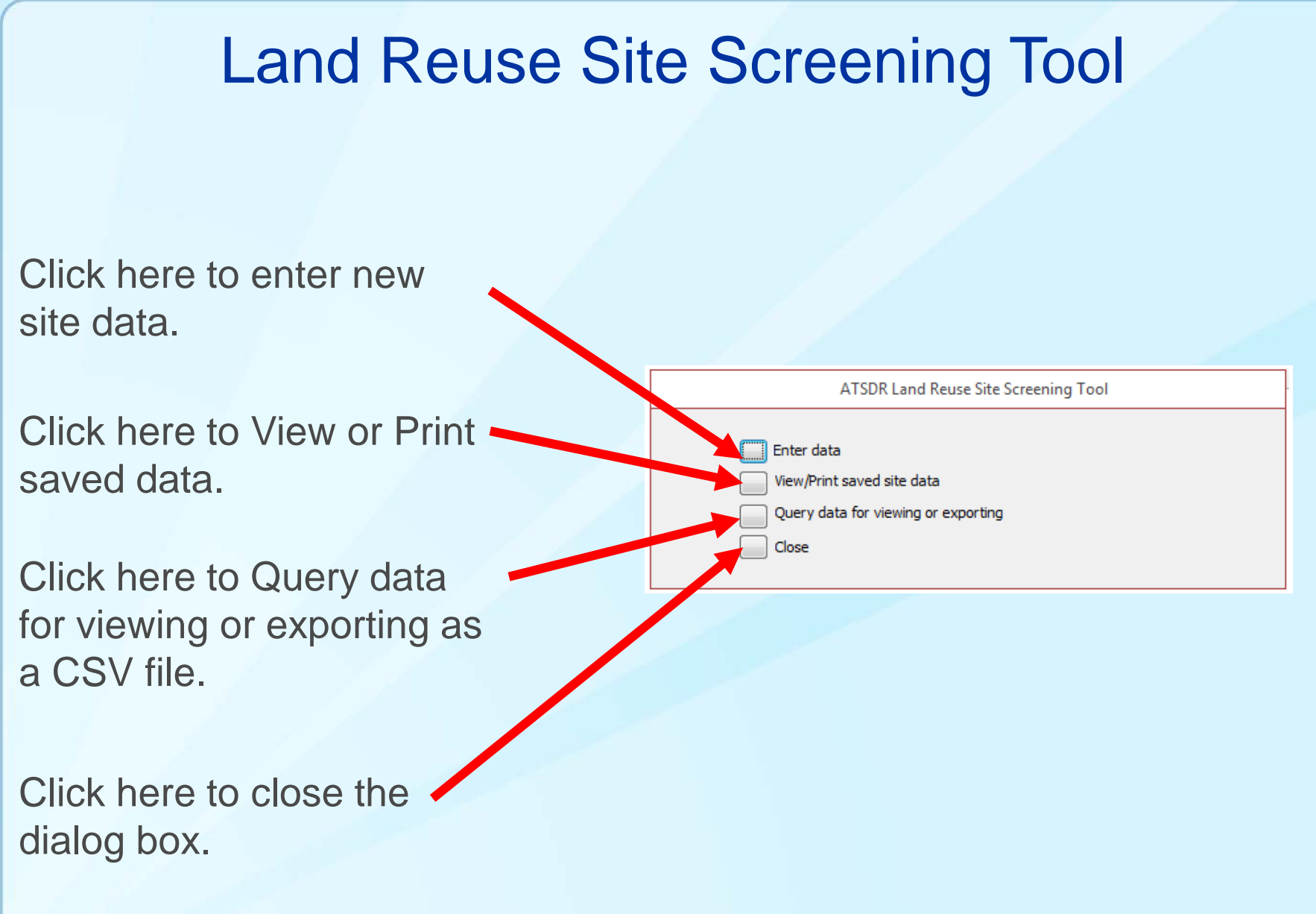

The information for each site is entered on a series of 13 screens. The screens are also known as "pages." The first page contains information related to "Site Information." Enter the site information, then click on the name of the next "page."

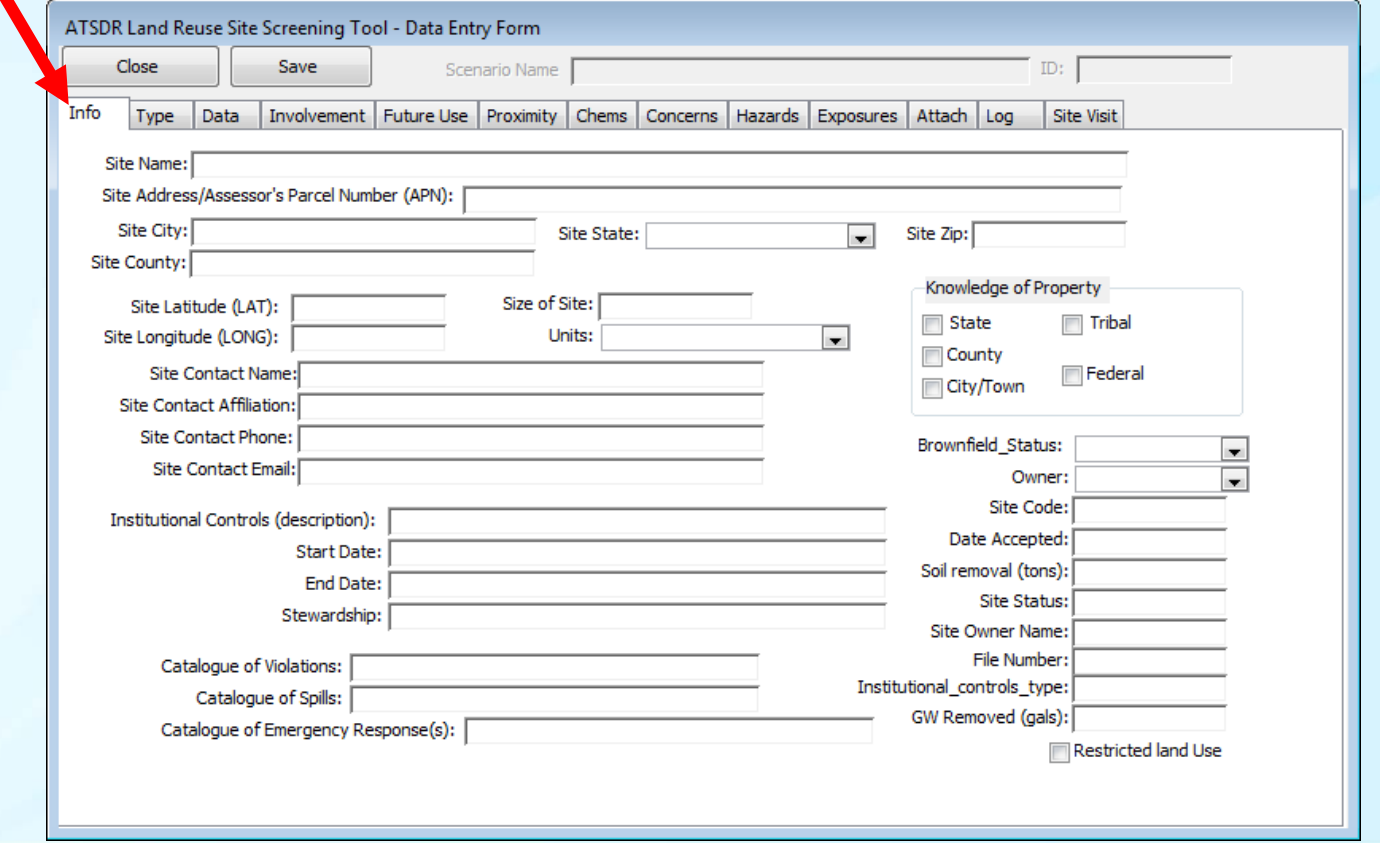

Enter "Past type(s)," "Current Uses," and "Adjacent Site(s)" information. Select from the list and add to the box to the right.

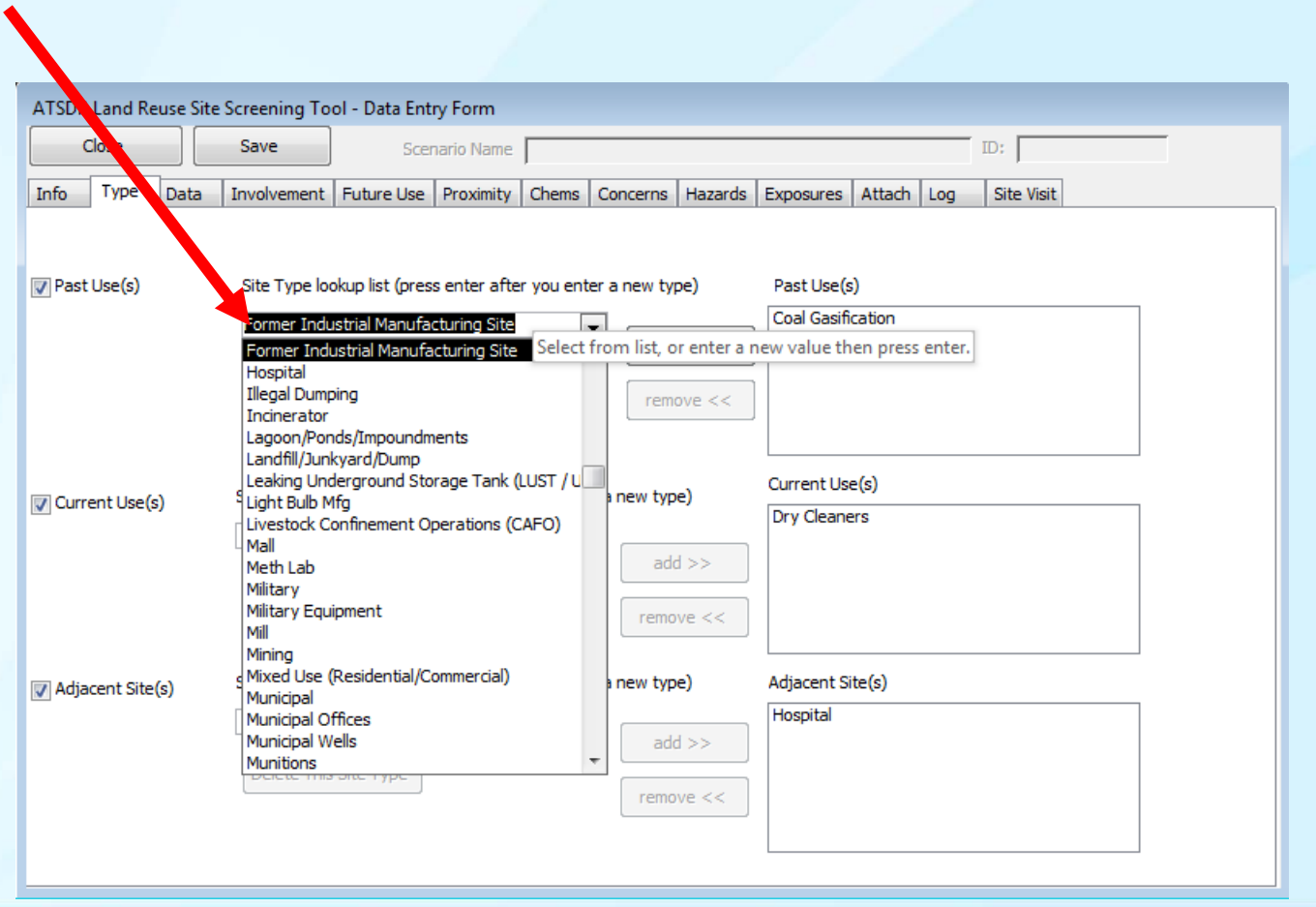

Enter information on this page labeled "Data," then click the next "page." If you will be importing analytical data, save the site data first and provide a "scenario name."

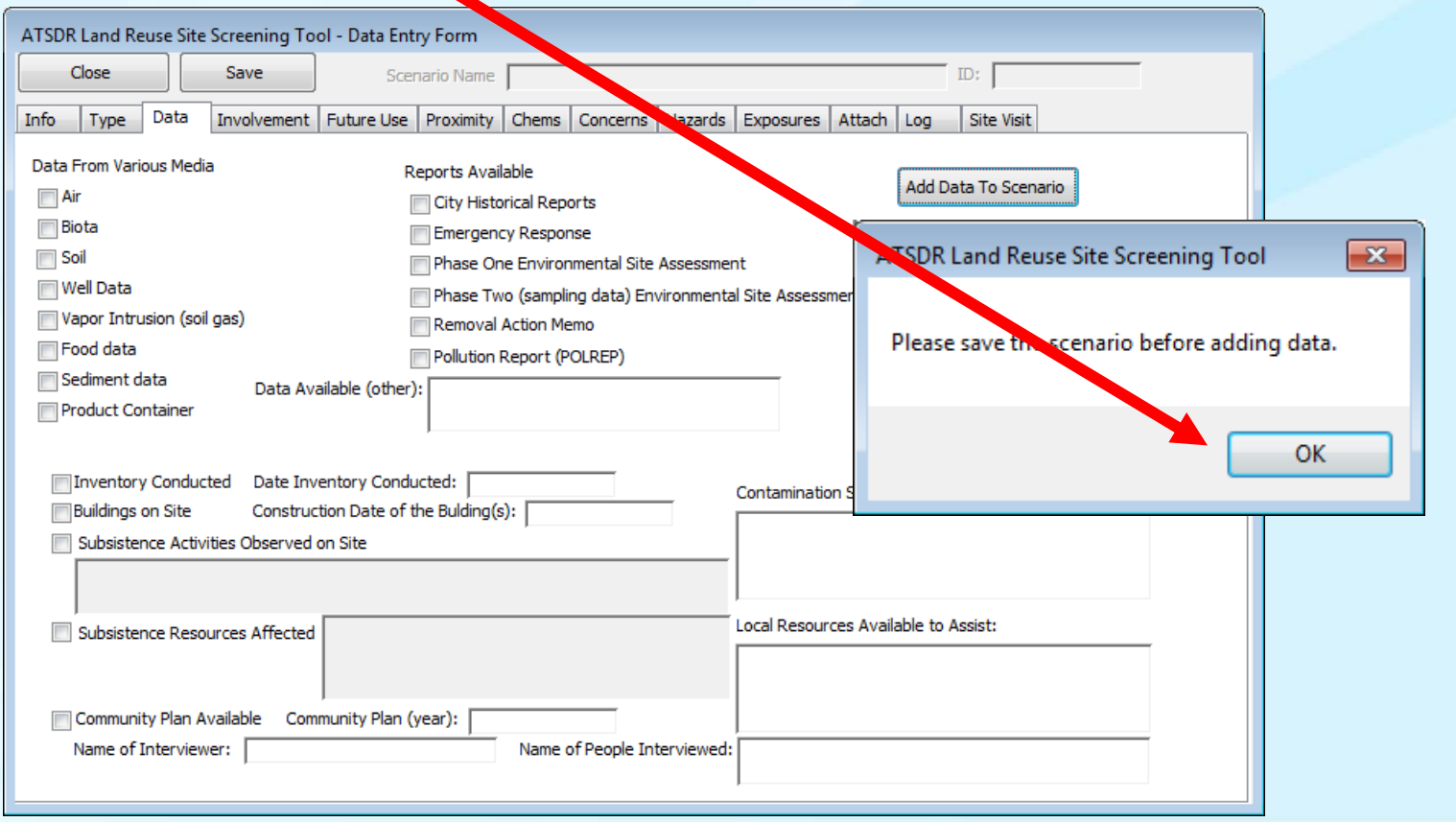

Enter information on this page labeled "Involvement," then click the next "page."

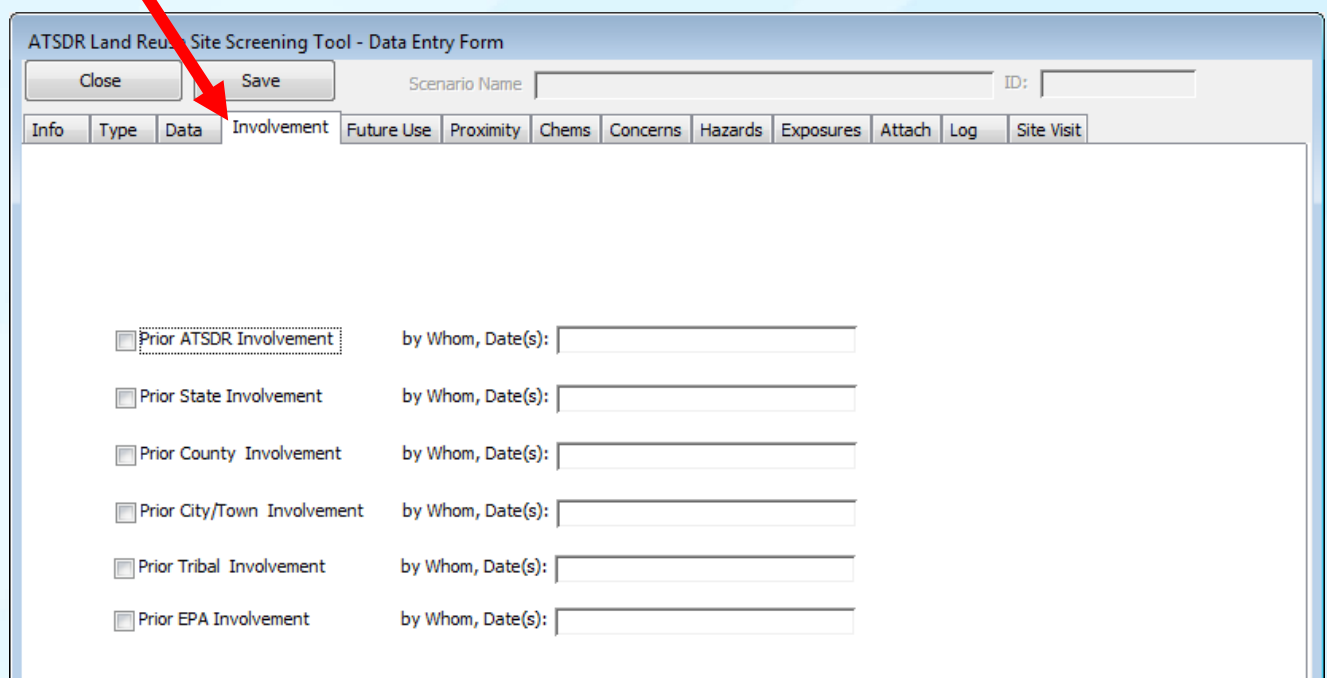

Enter "Future Use" information. Select from the list and add to the box to the right.

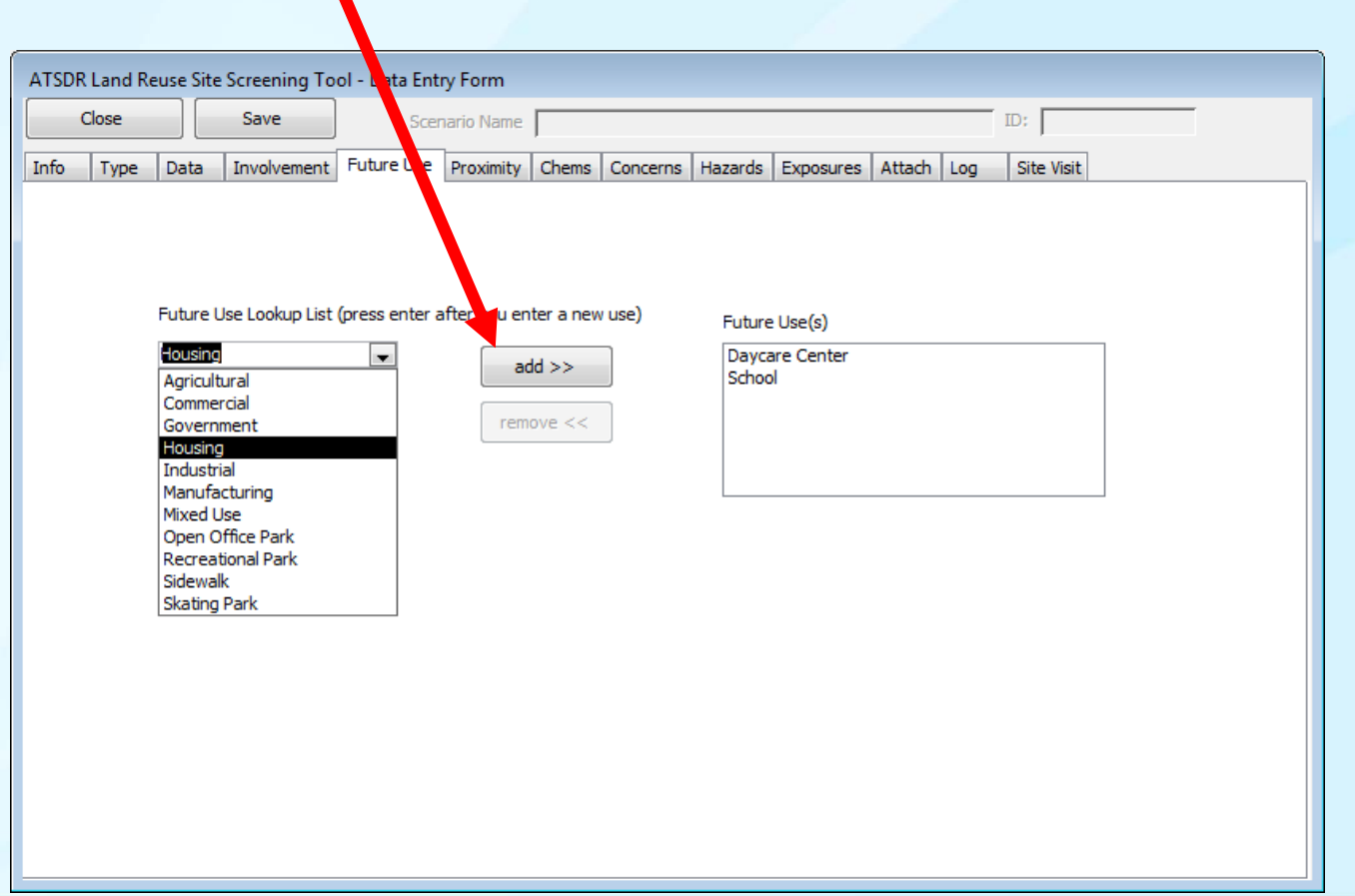

Enter information on this page labeled "Proximity," then click the next "page."

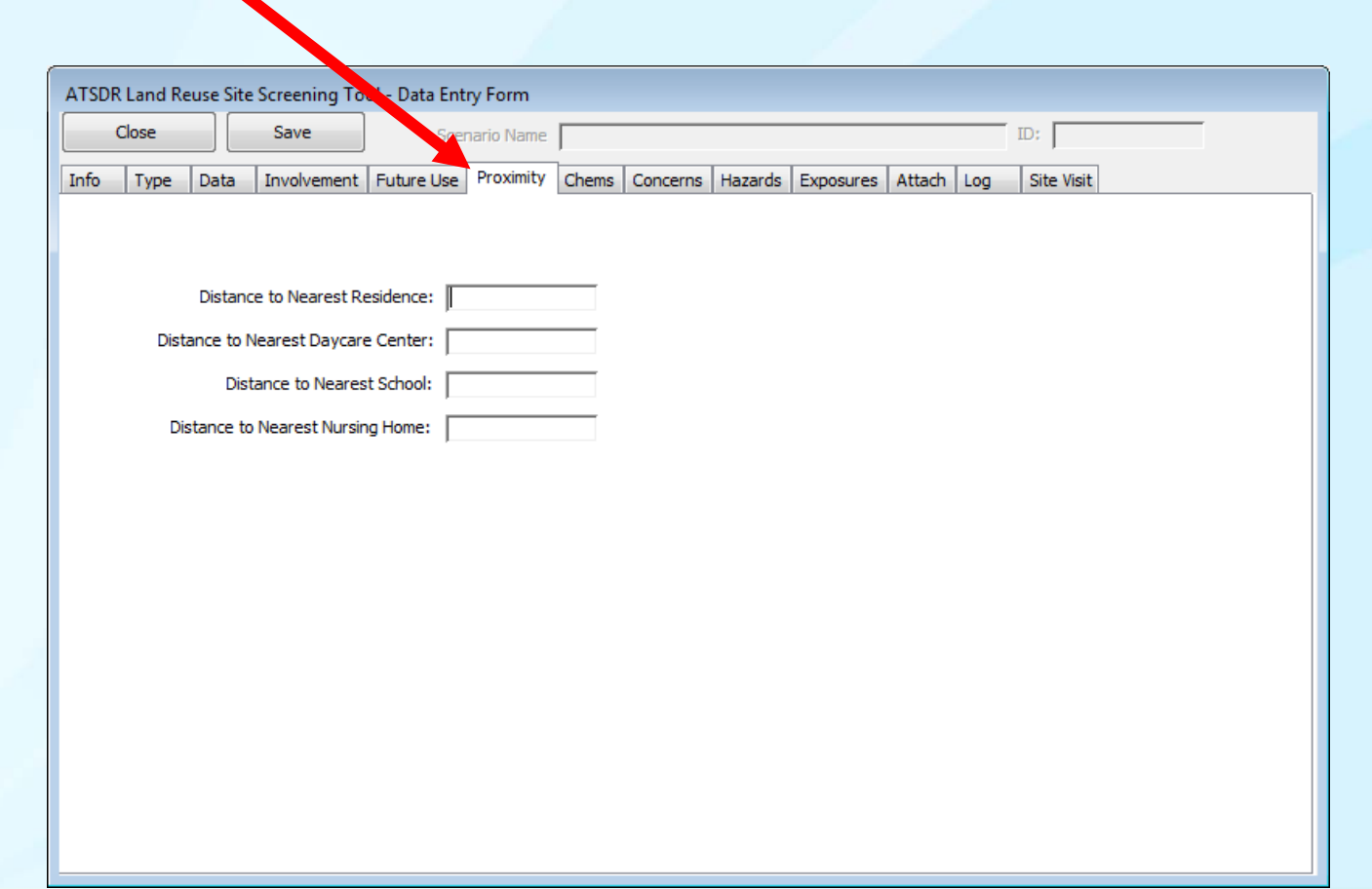

The information on this page is descriptive. Only chemical names (up to 10) will be saved. Select the chemical name, then click "add>>" to add it to the site information to be saved. Analytical data can only be imported on the "Data" page.

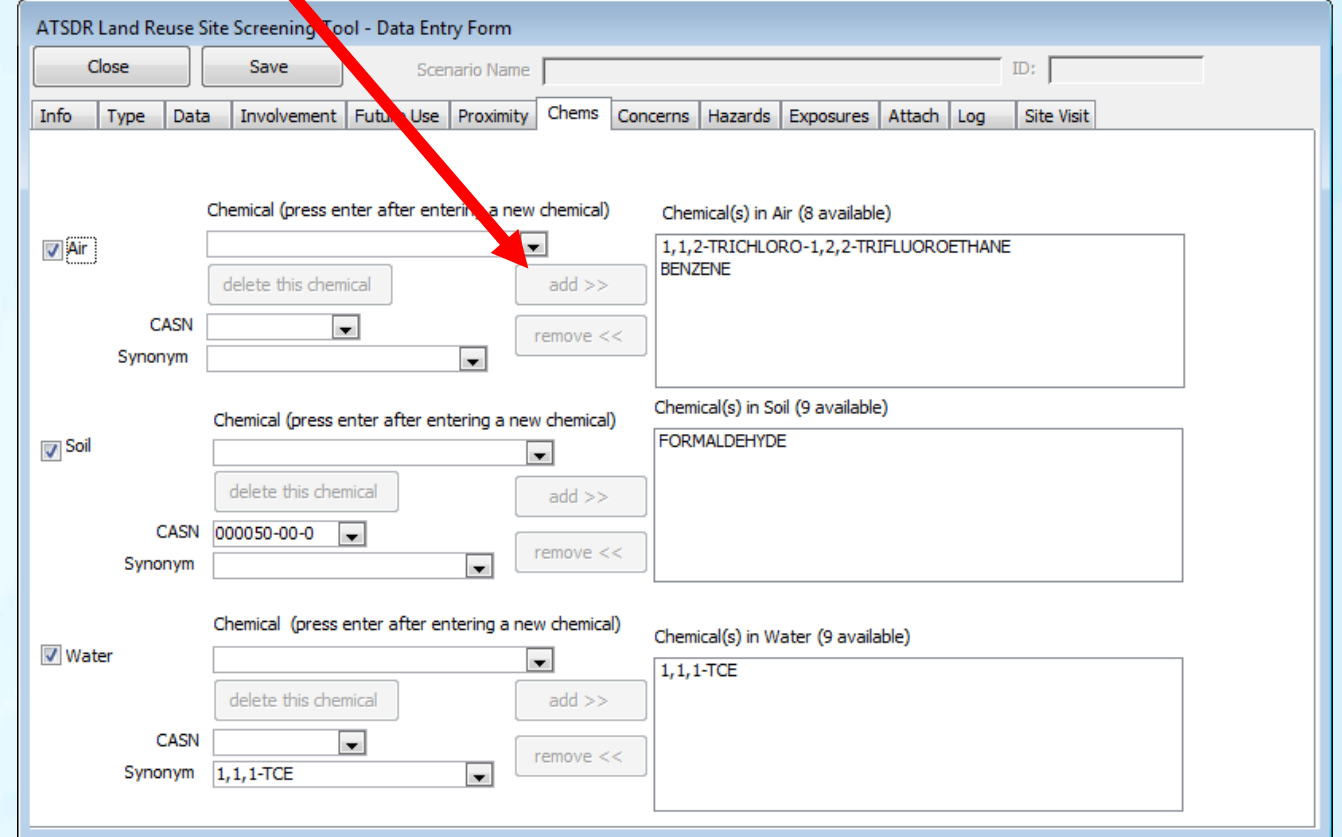

Enter health and other concerns by selecting from the list and clicking "add>>."

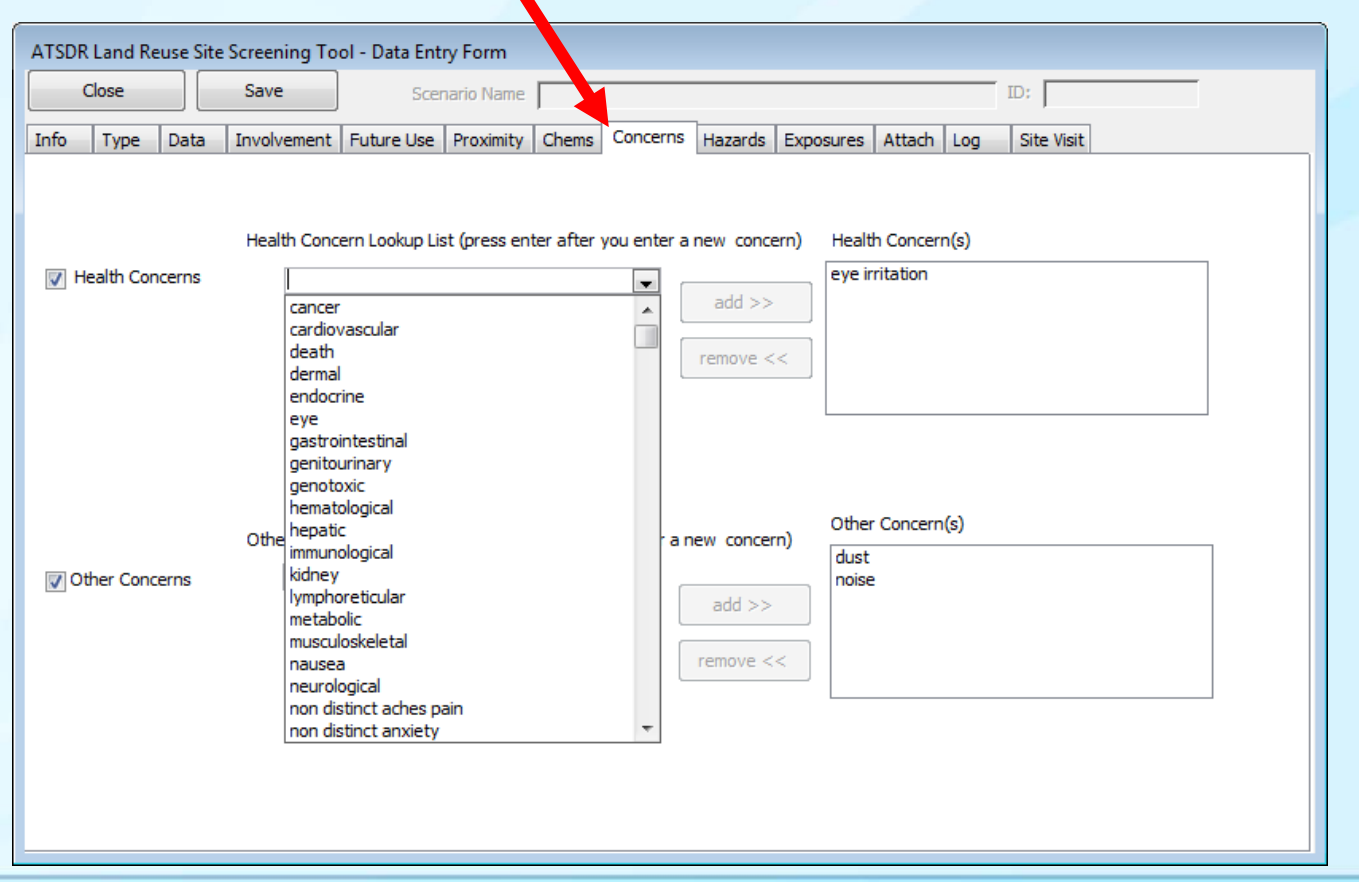

Enter information on this page labeled "Hazards," then click the next "page." The hazards are entered by selecting from the list and clicking " $ad$ >."

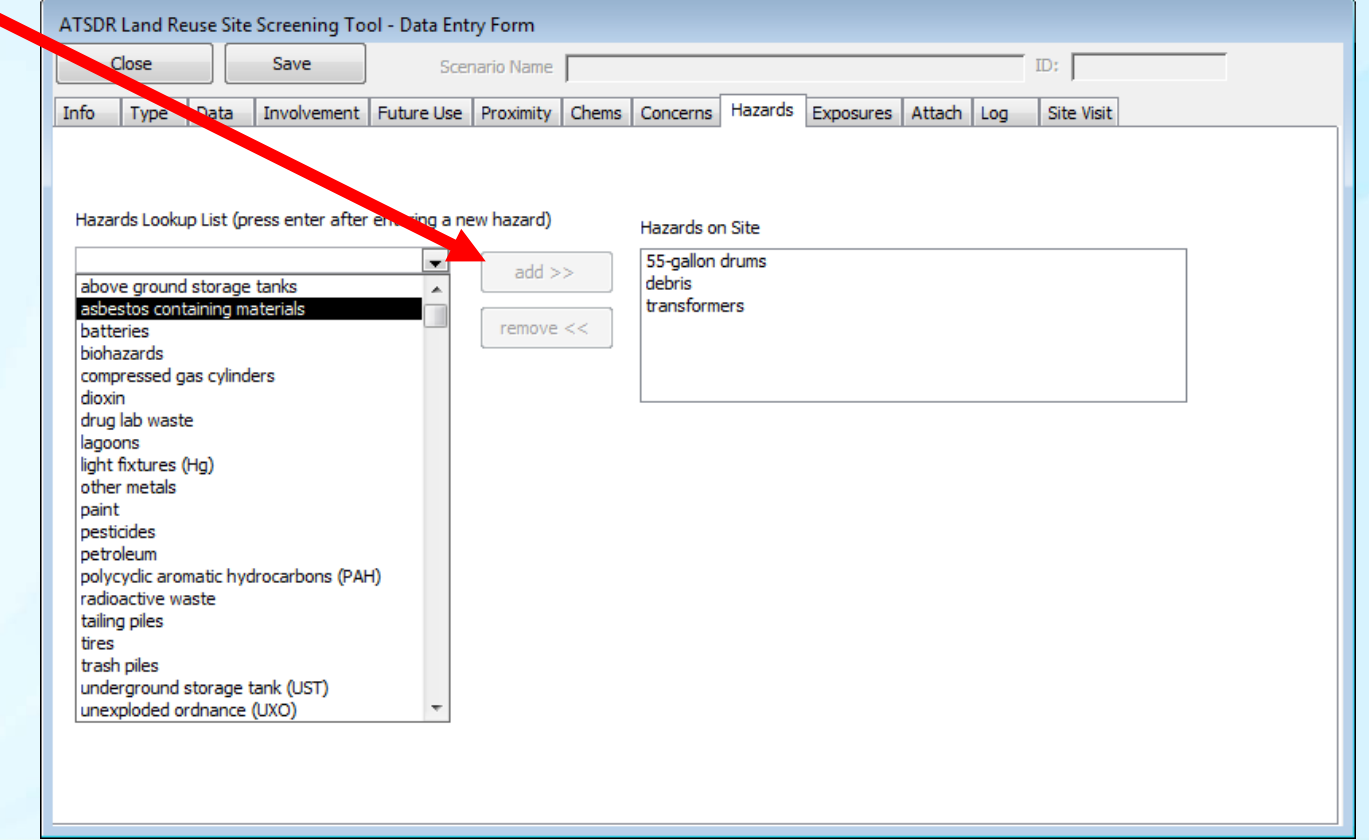

Enter information on this page labeled "Exposure," then click on the tab labeled "Attach."

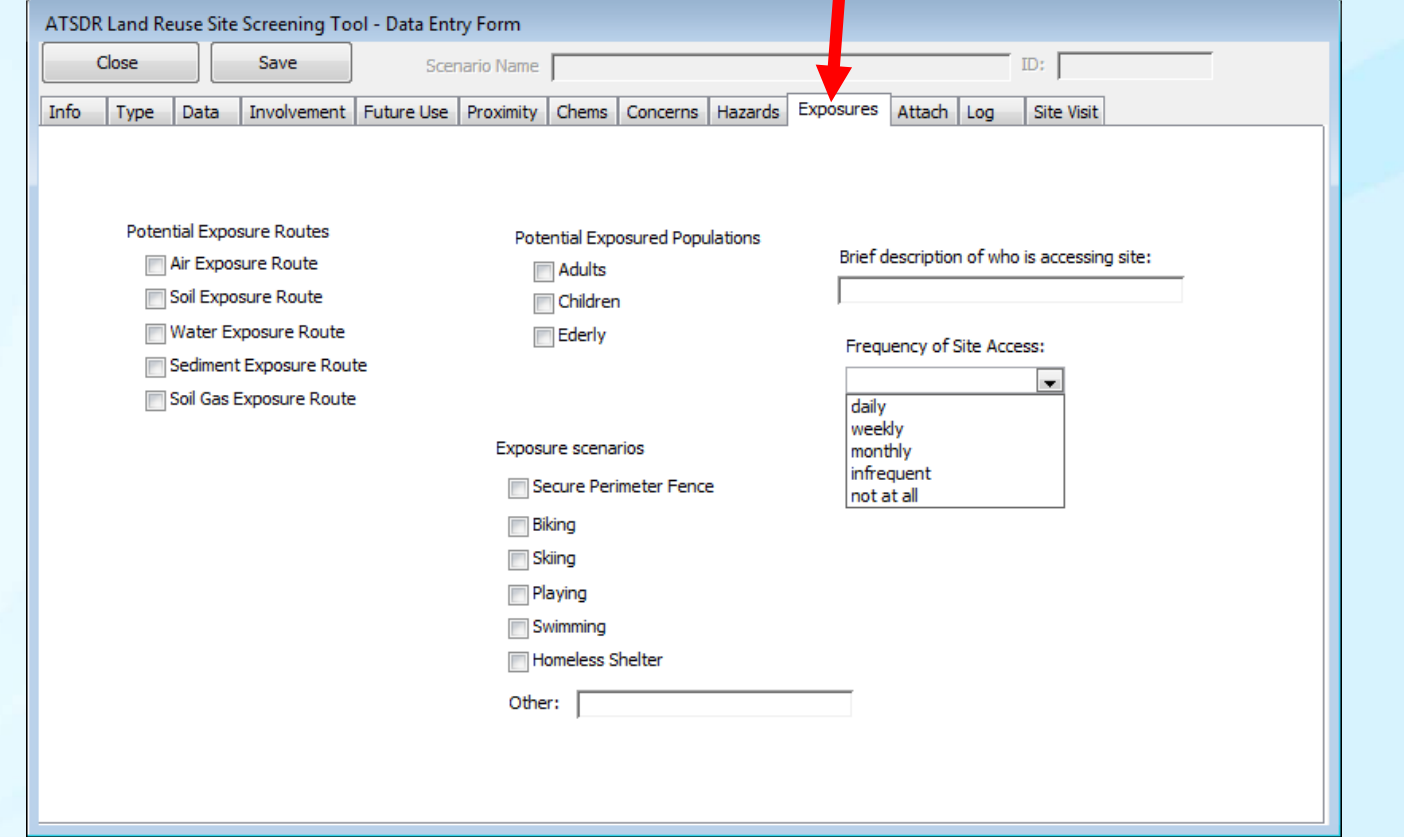

You may attach up to 5 files (documents, spreadsheets, image files, or PDF files).

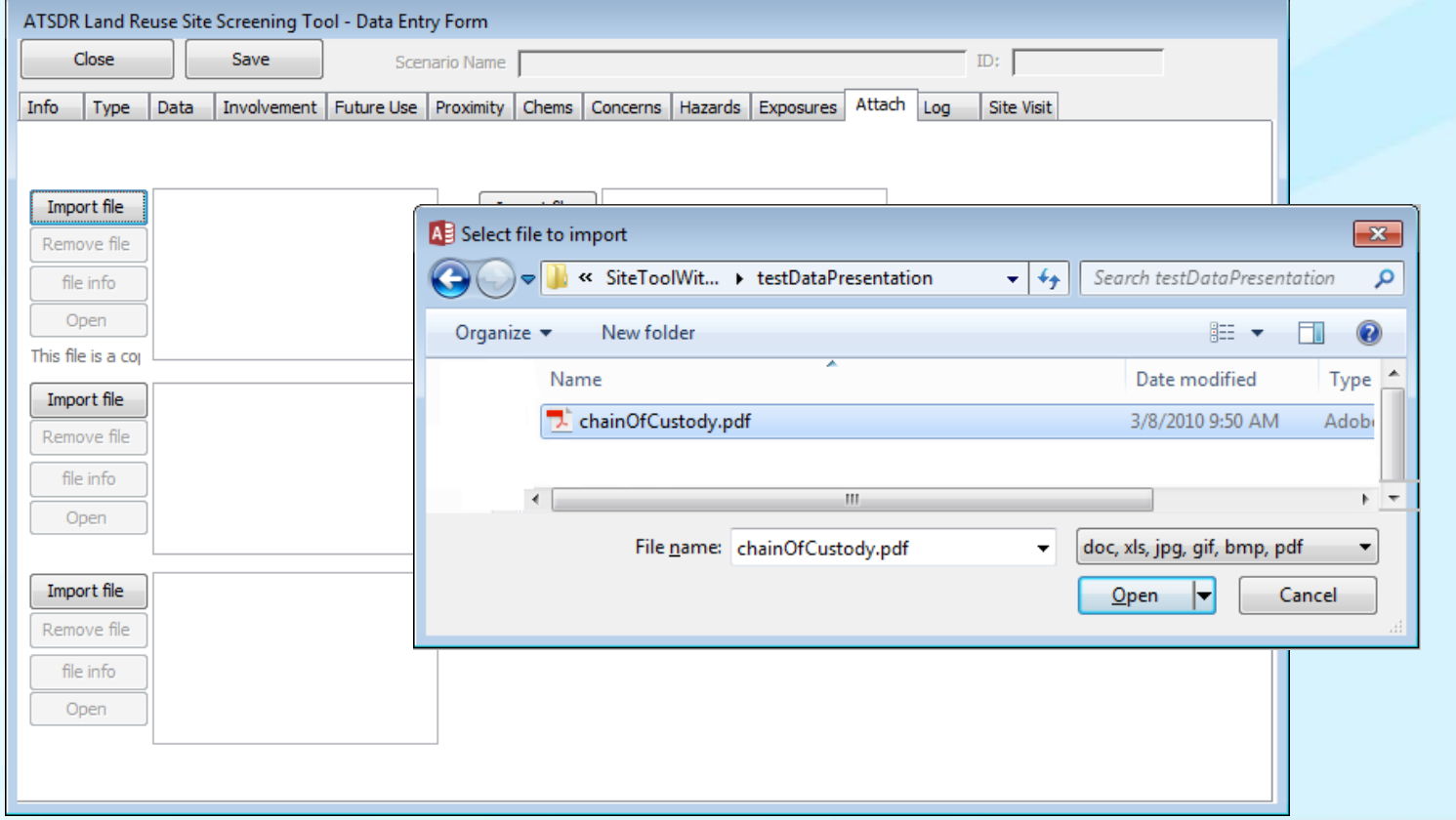

Enter additional information about the site here. The text may be entered from the keyboard or pasted from another program (all formatting such as underlined, **bold**, *italics*, etc., will be lost).

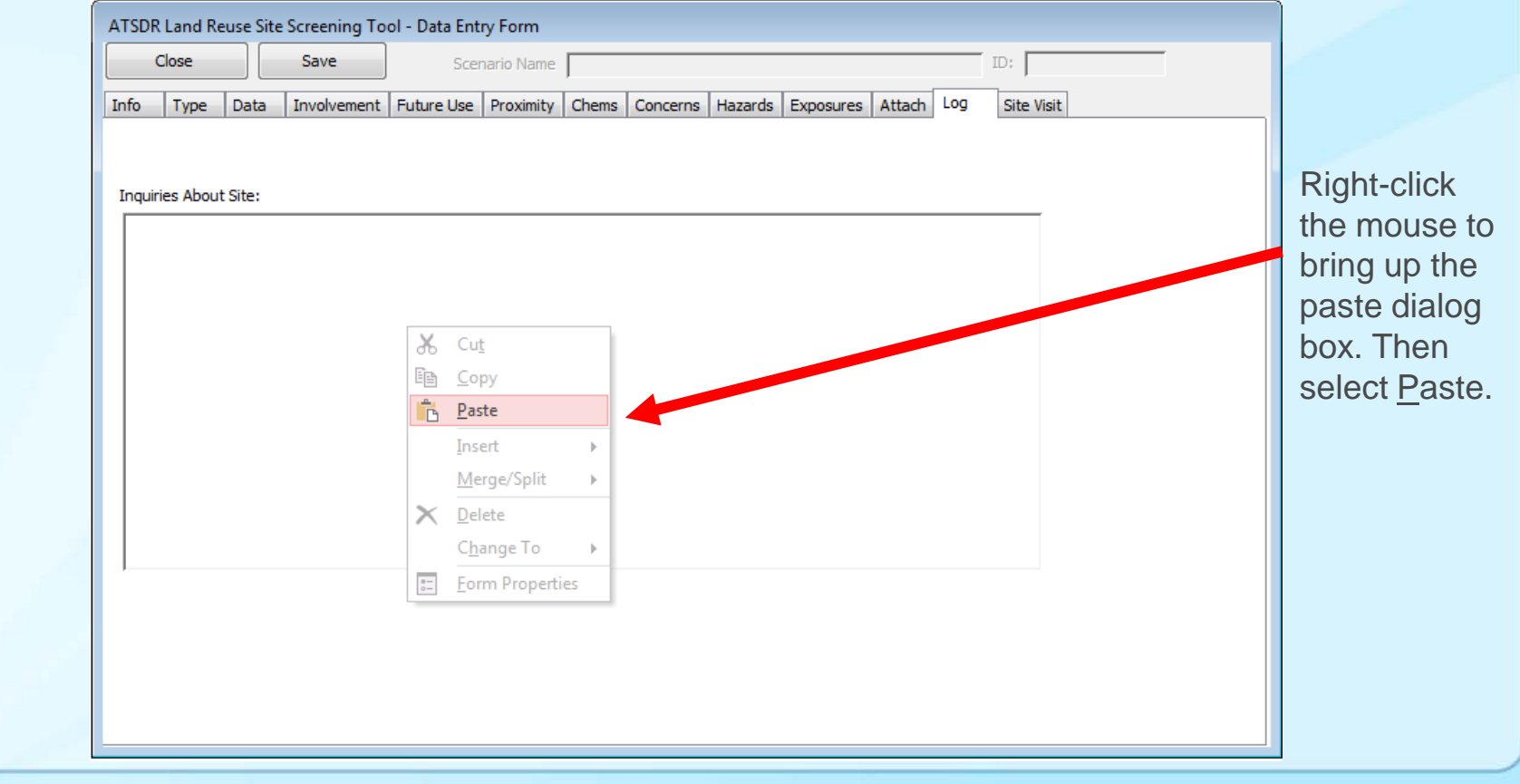

Site visit information (if available) is entered on this page and sub-pages.

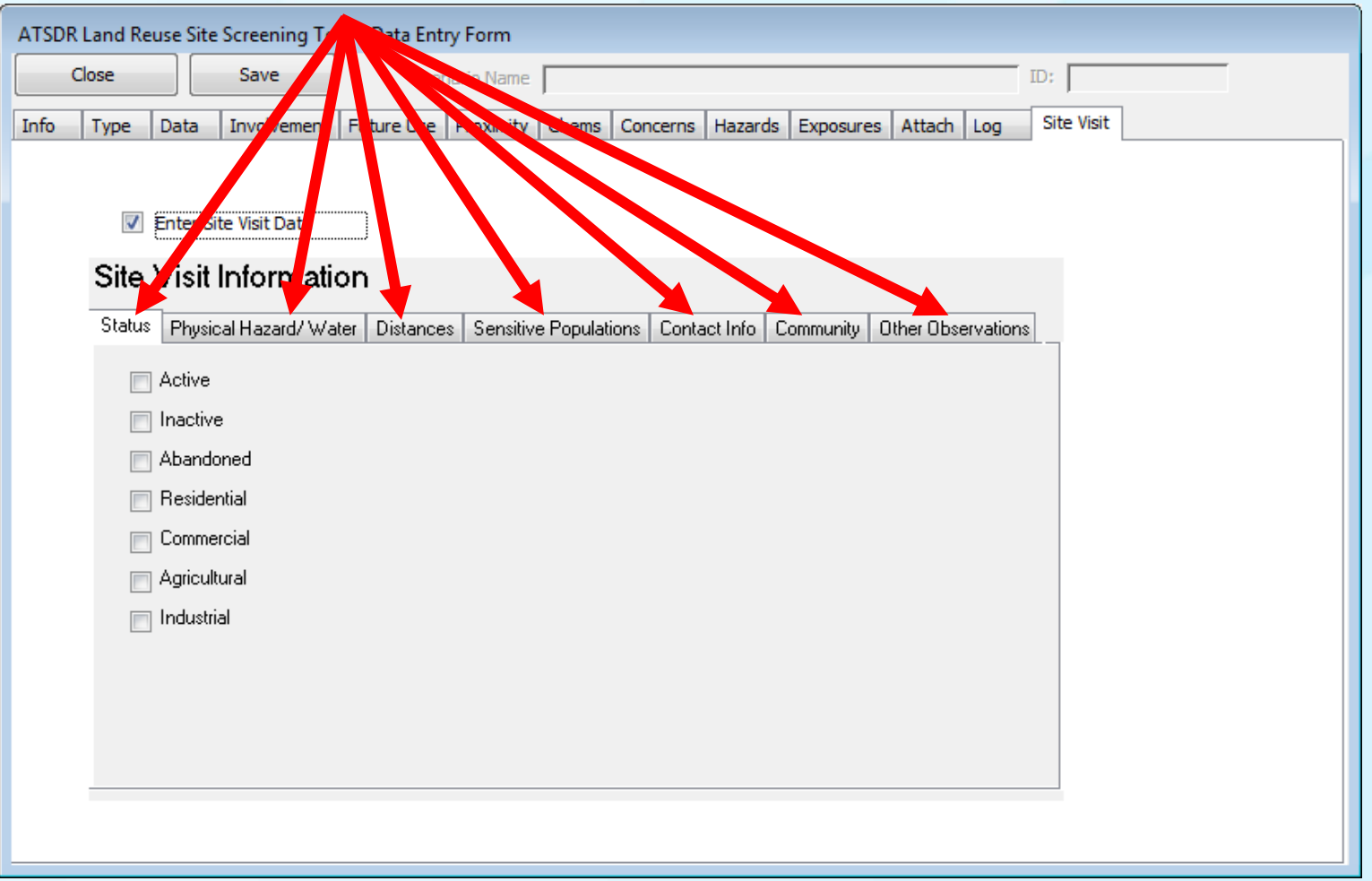

#### Site Visit sub-pages: Physical Hazard/Water.

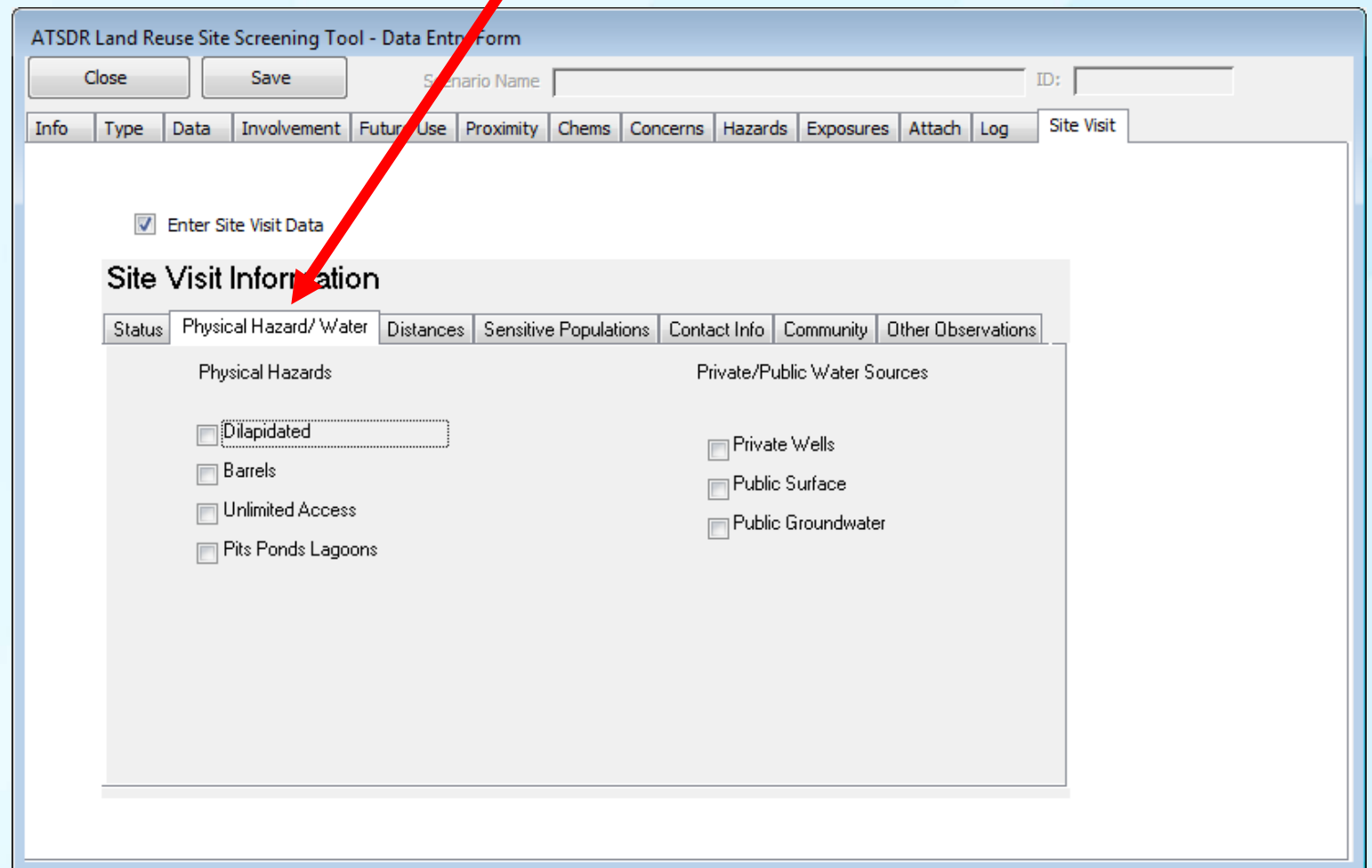

#### Site Visit sub-pages: Distances.

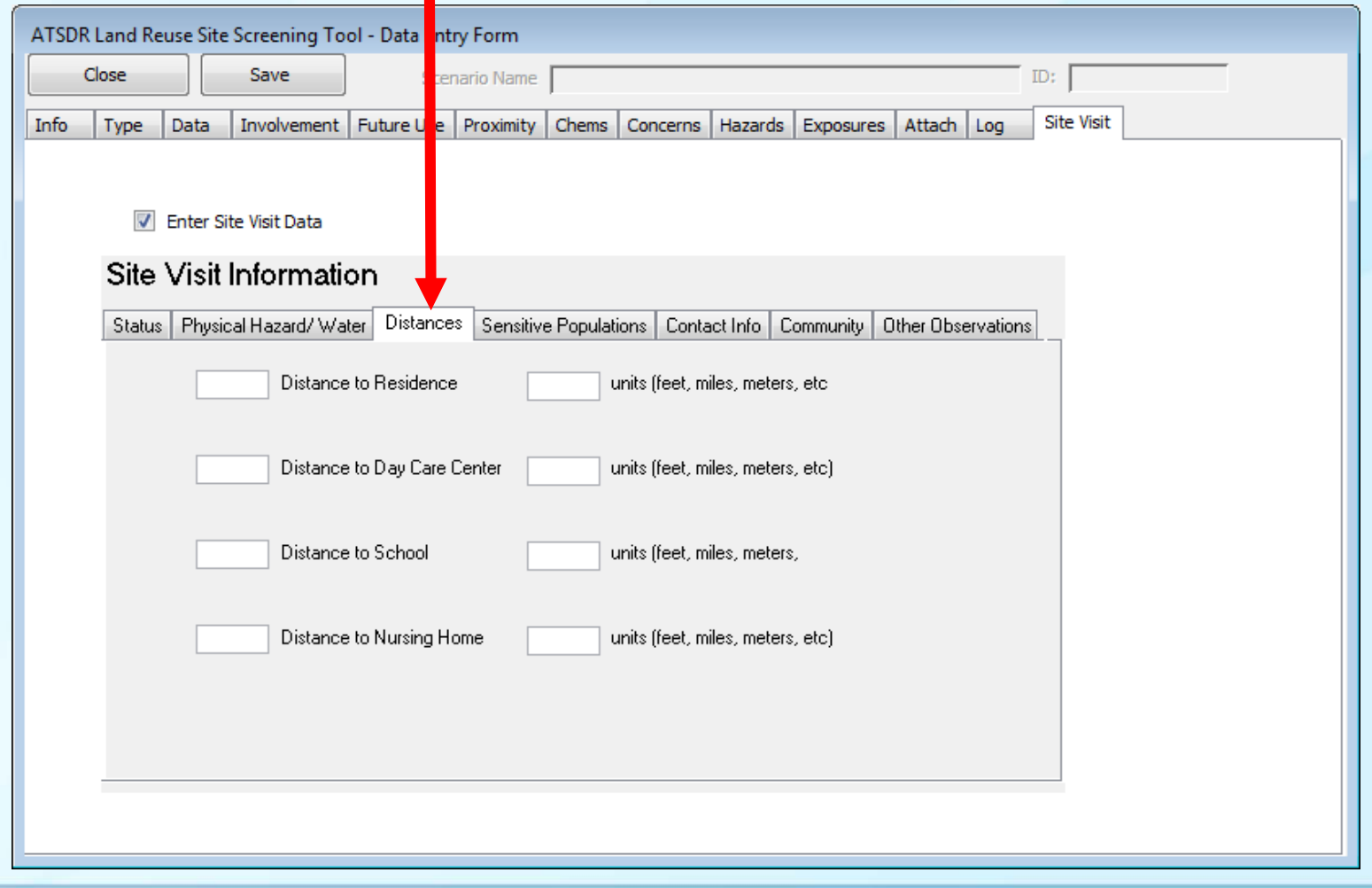

Site Visit sub-pages: Sensitive Populations.

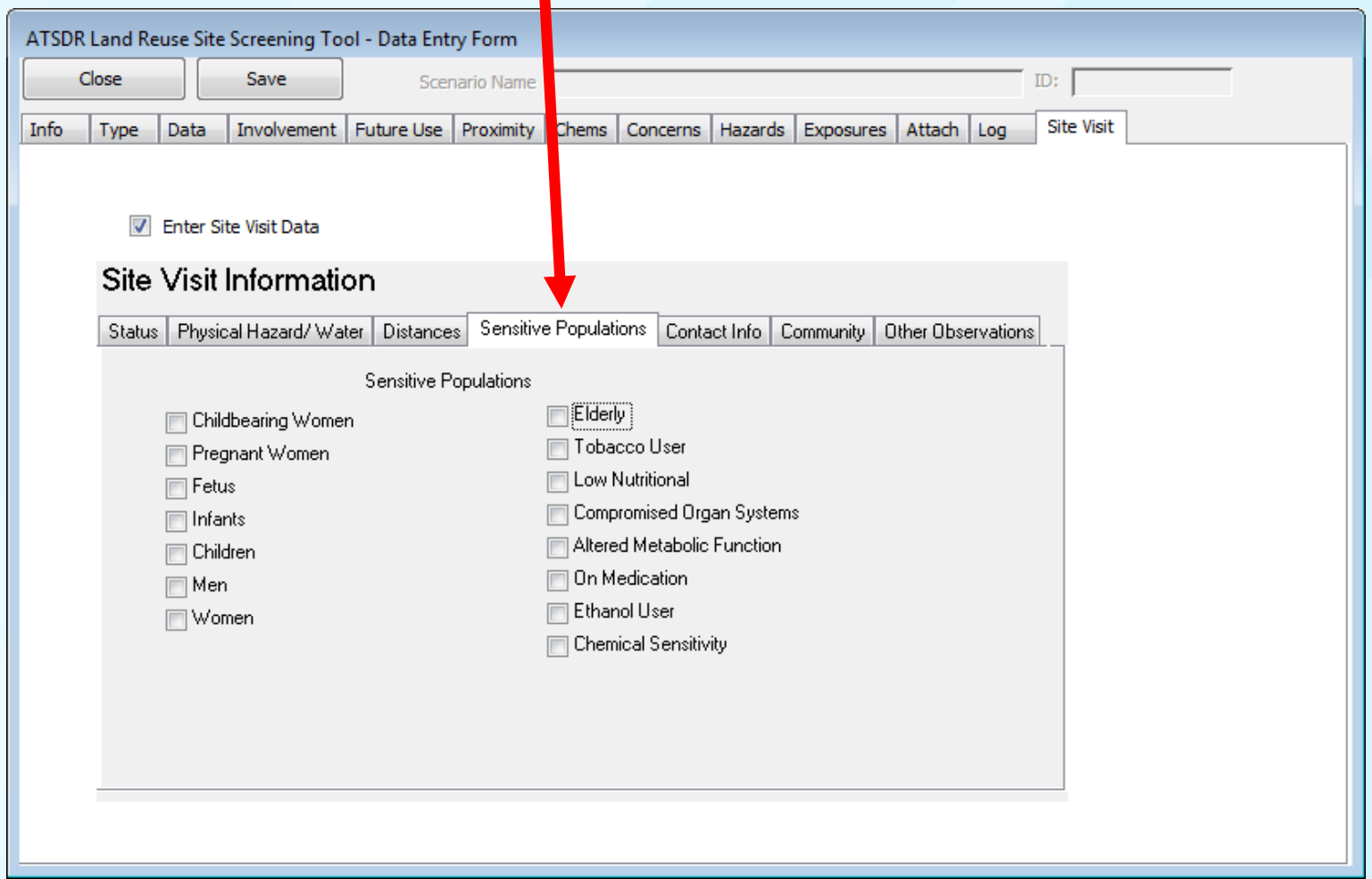

Site Visit sub-pages: Contact Info.

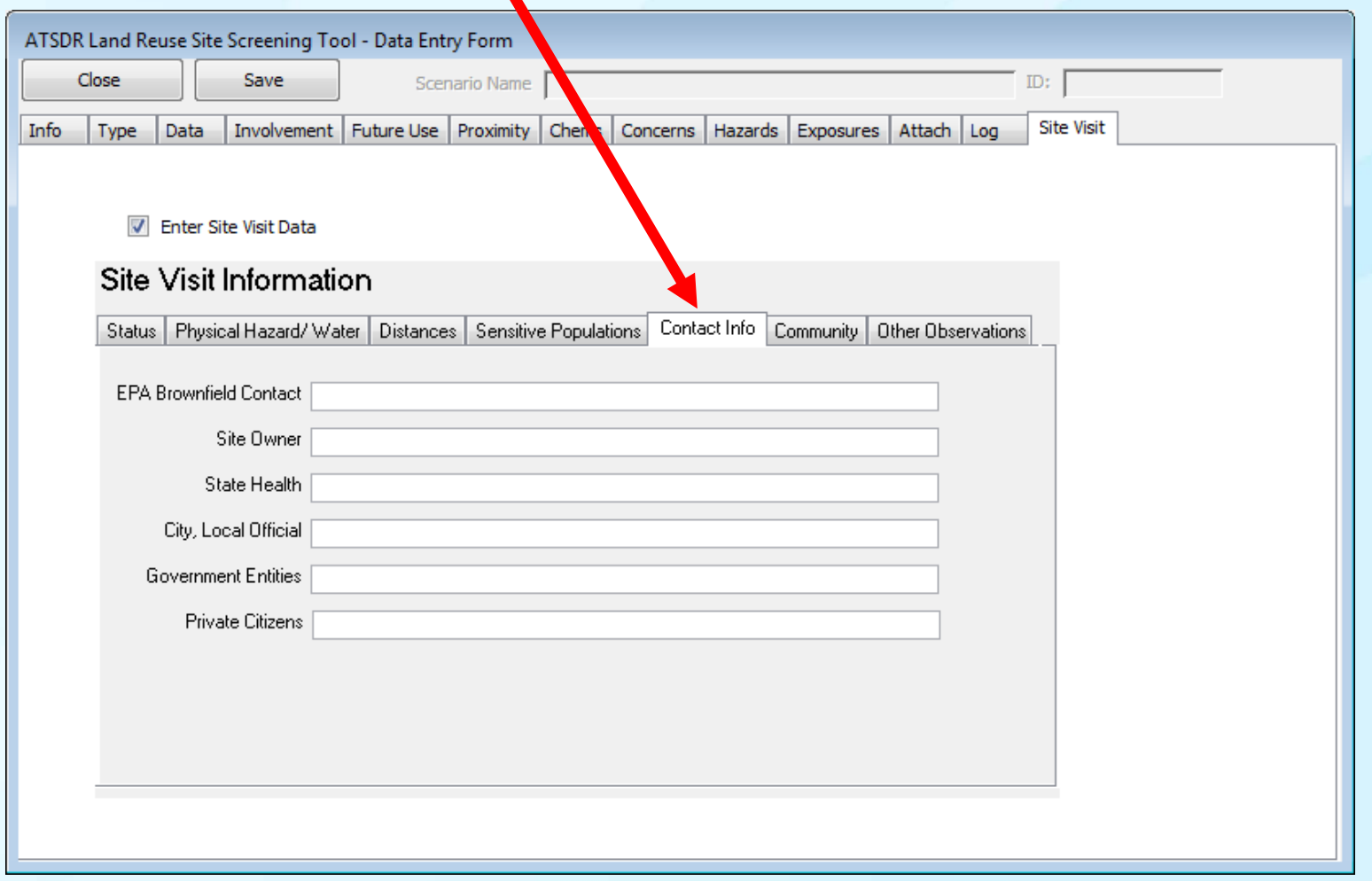

#### Land Reuse Site Screening Tool Site Visit sub-pages: Community.ATSDR Land Reuse Site Screening Tool - Data Entry Form Close Save Scenario Name ID: **Site Visit** Involvement Future Use Proximity Chems Concerns Hazards Exposures Attach Log Info Type Data To Enter Site Visit Data Site Visit Information Status | Physical Hazard/Water | Distances | Sensitive Populations | Contact Info | Community | Other Observations Approx Number of People Accessing Site Community Health Concerns Frequency of Site Access Data Gaps

#### Land Reuse Site Screening Tool Site Visit sub-pages: Other Observations.ATSDR Land Reuse Site Screening Tool - Data Entry Form Close Save Scenario Name ID: Involvement Future Use Proximity Chems Concerns ha ards Exposures Attach Log **Site Visit** Info Type Data To Enter Site Visit Data Site Visit Information Status | Physical Hazard/Water | Distances | Sensitive Populations | Contact Info | Community Other Observations OtherObservations:

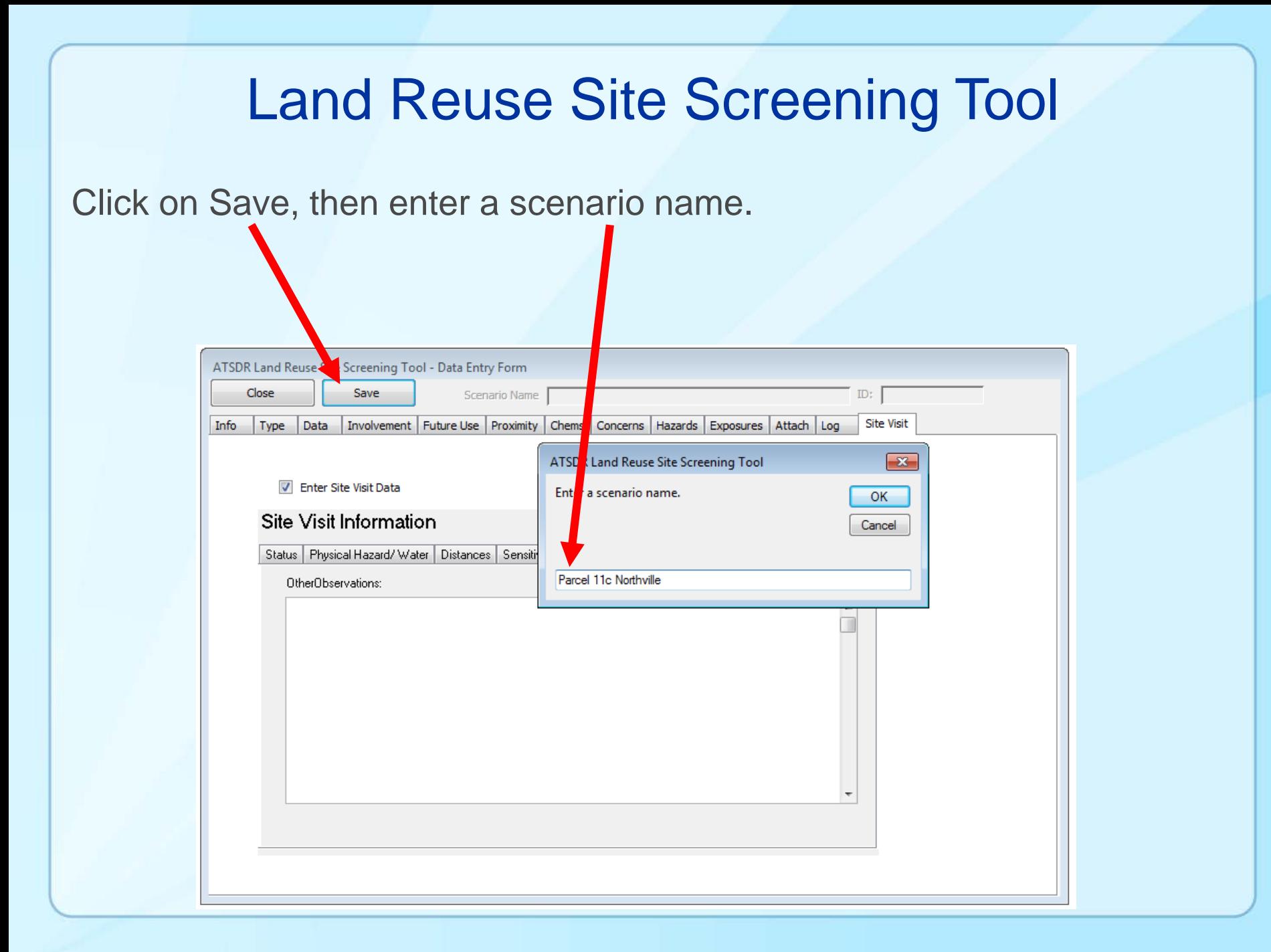

Importing analytical data. Click on the "Data" page, then click on "Add Data To Scenario."

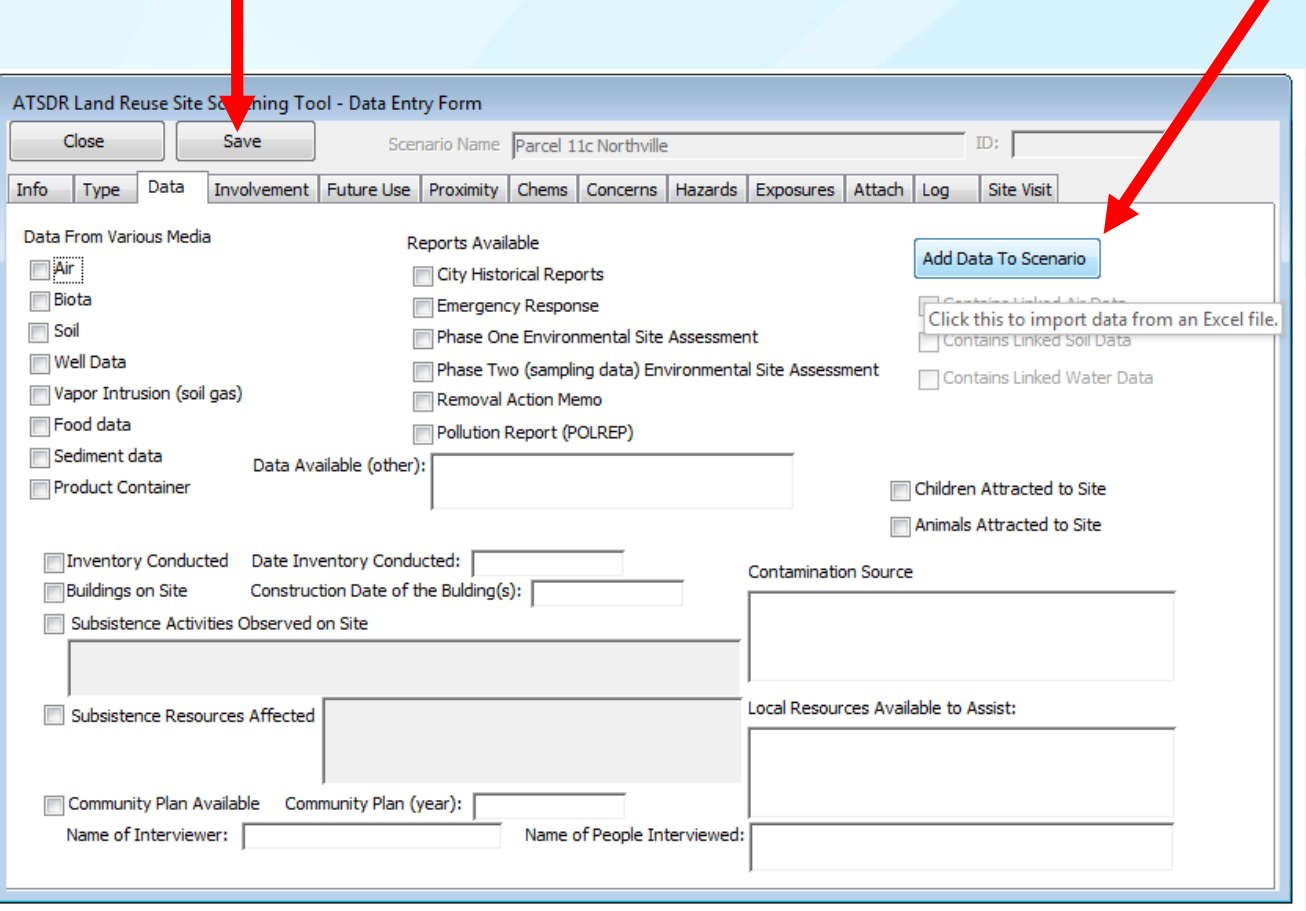

Select the media (Air, Soil, Water) for which data are available. These data will be evaluated for exceedances of ATSDR Health Comparison Values.

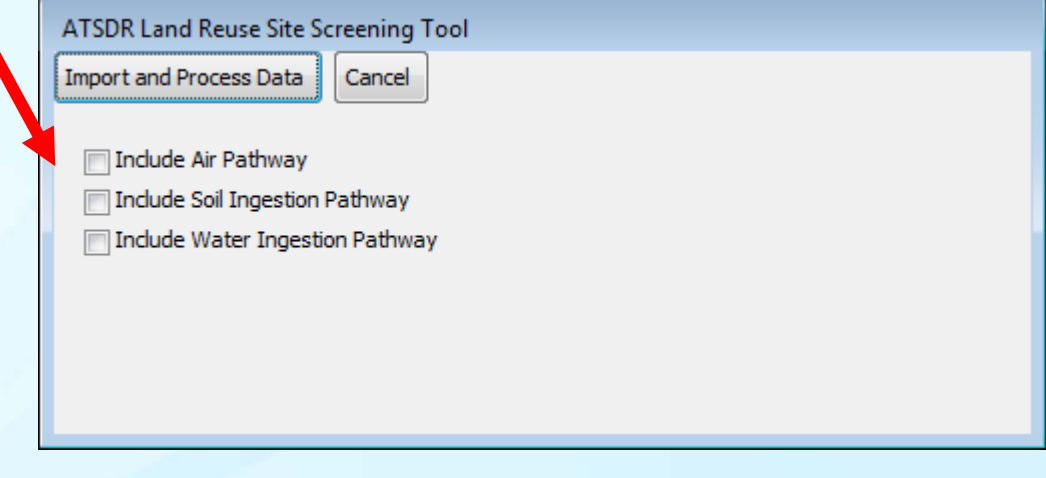

Click on "Import and Process Data." The data will be imported from a previously formatted file. The data must be formatted using the companion tool "Data Conversion Tool."

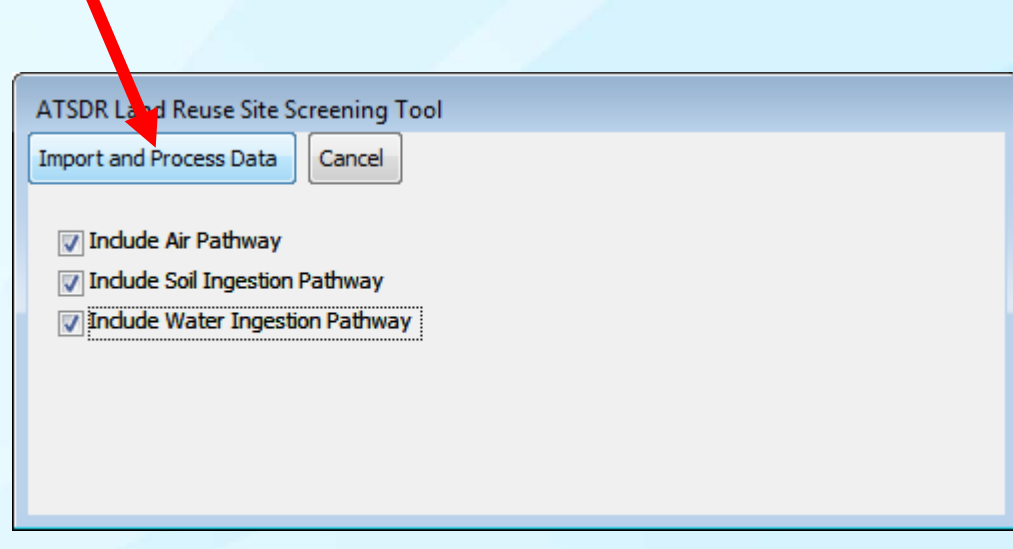

Locate the spreadsheet then click open. This system is only able to import xls files.

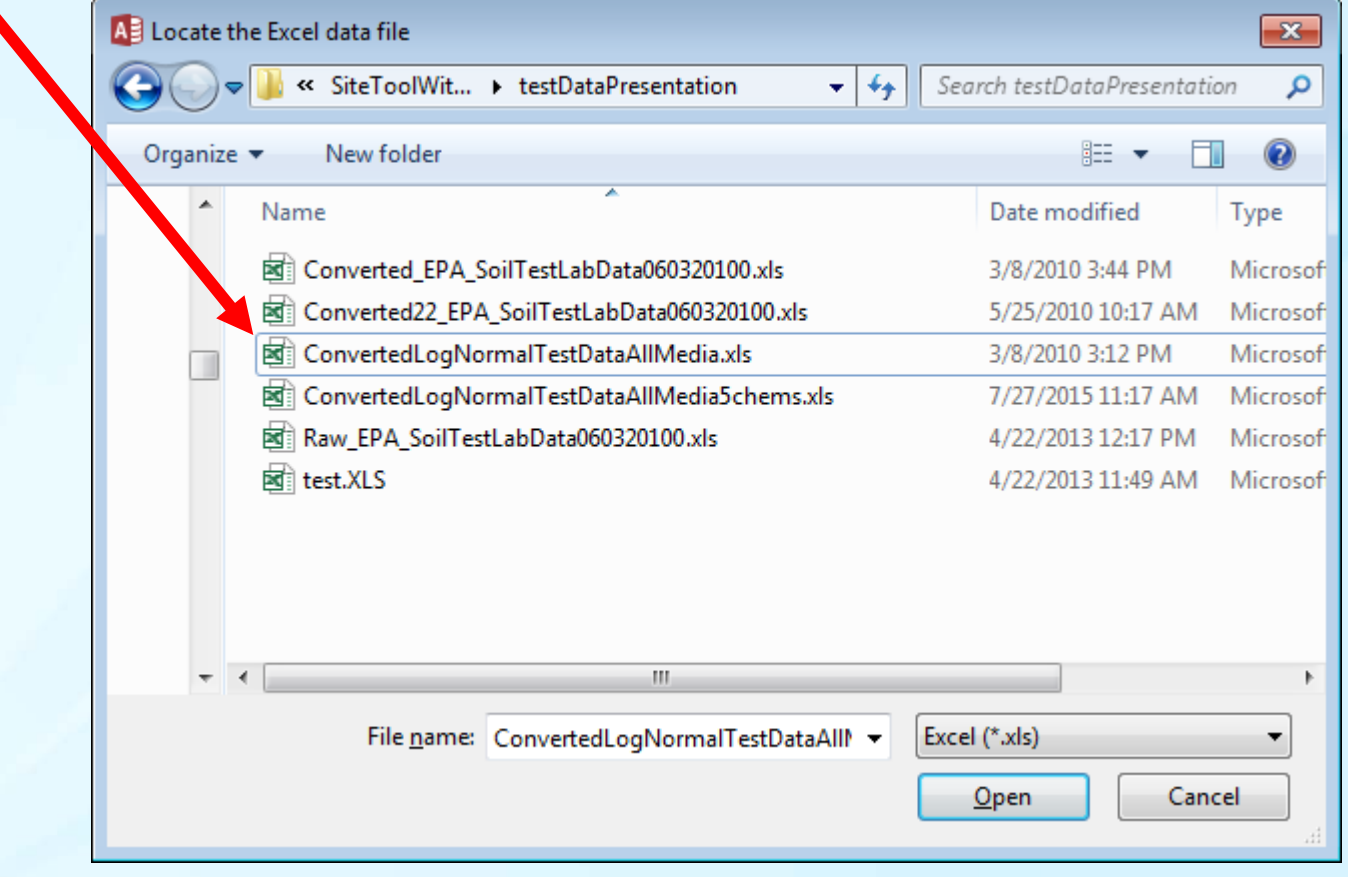

The number of records will be display along with the percent of all records read.

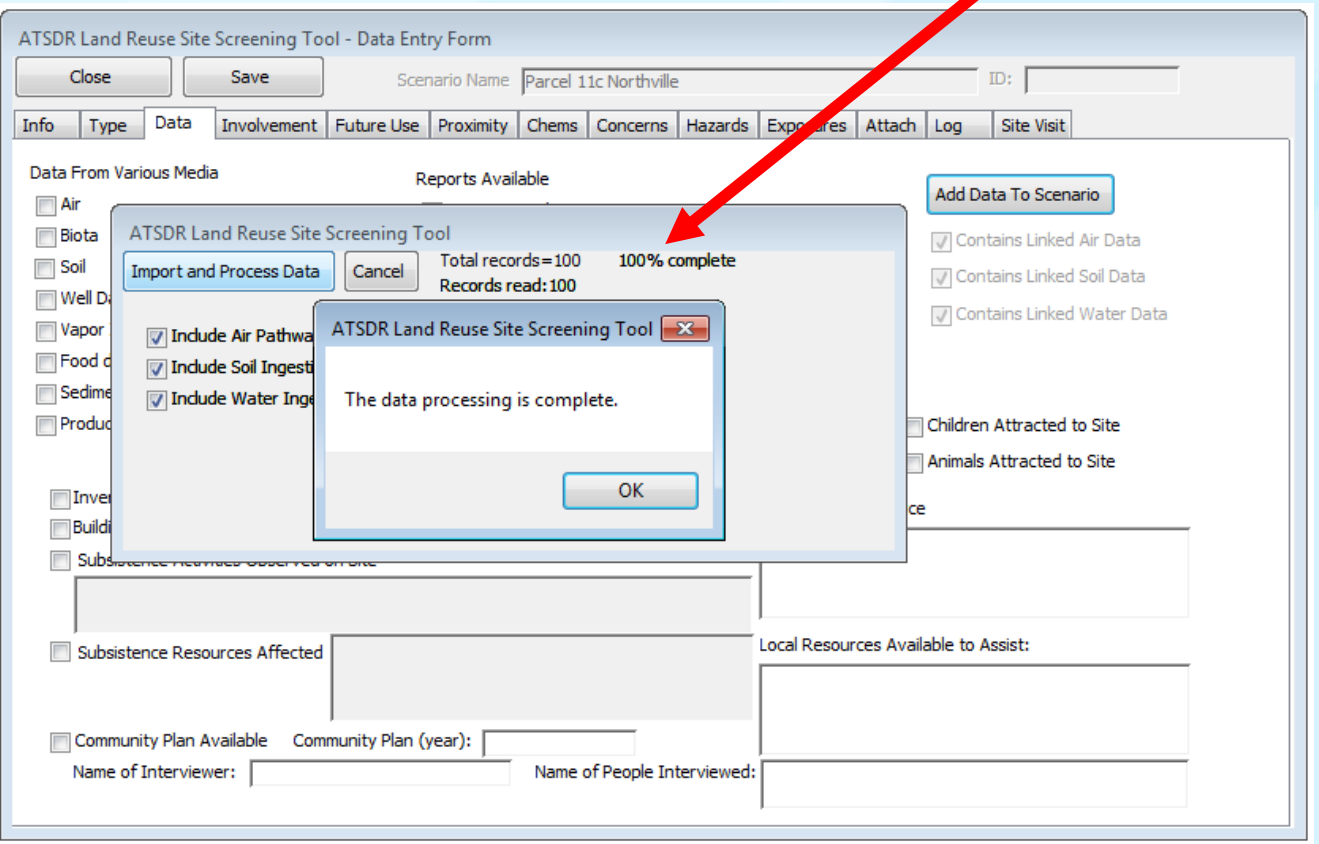

#### Save the data, then click on Close.

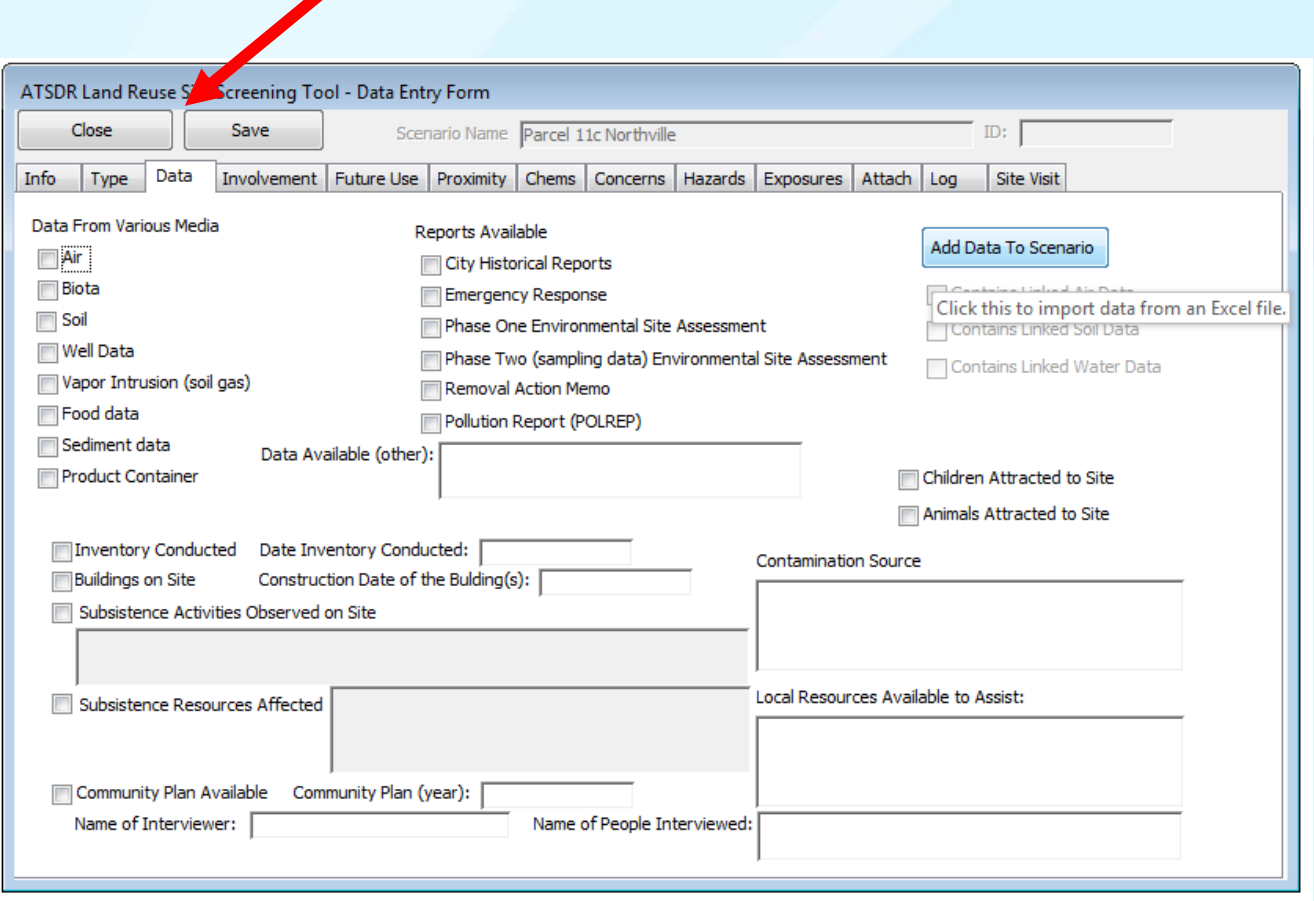

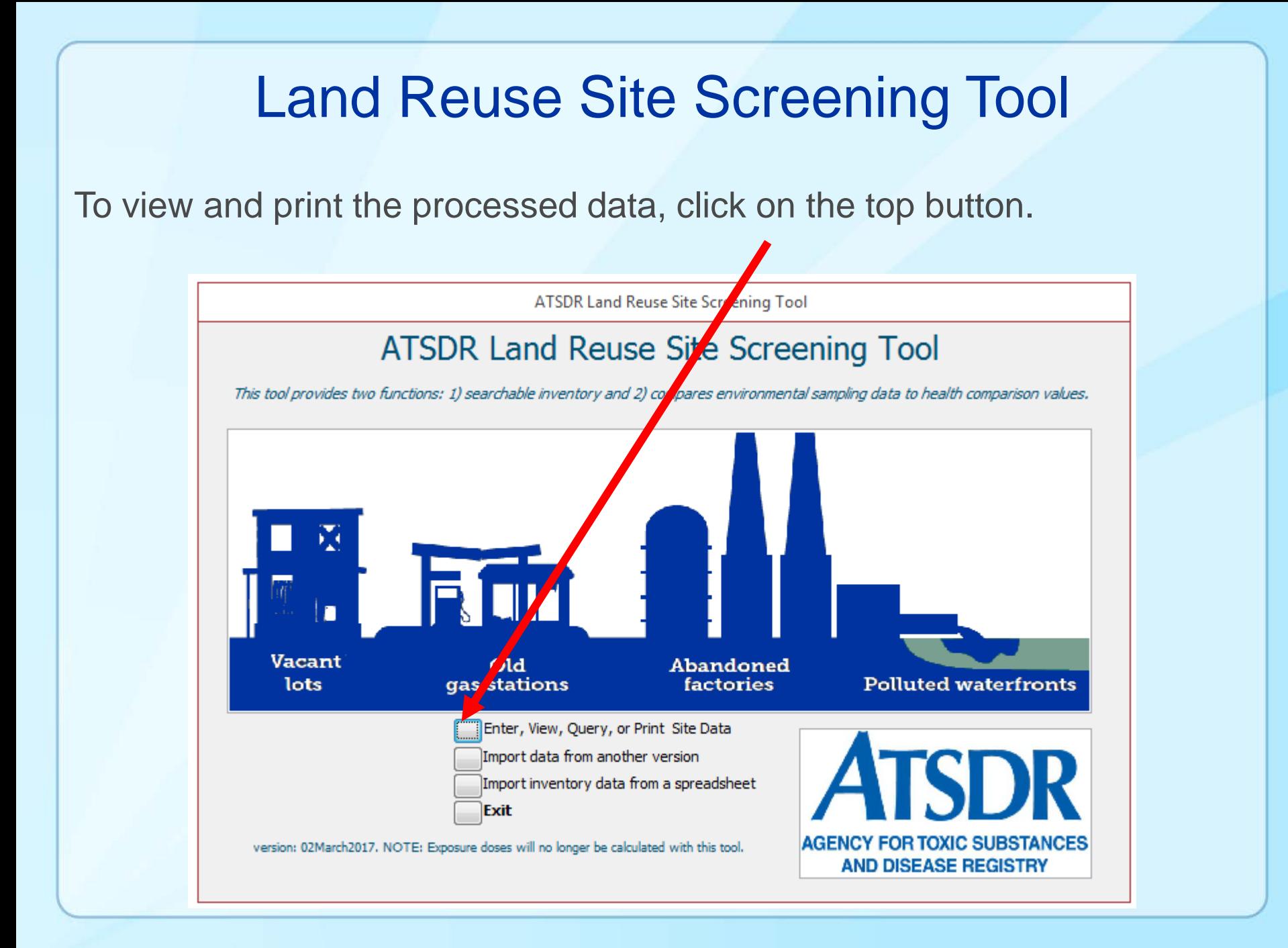

Click on View/Print site data.

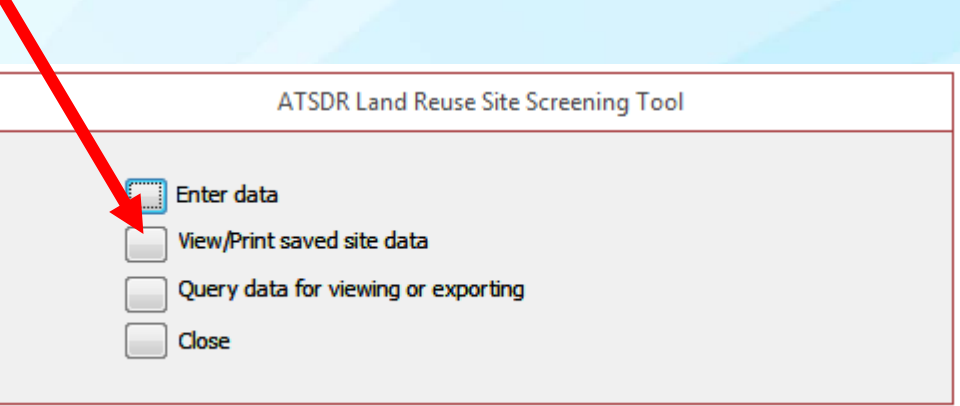

The most recent site will be the last record. Use the query function to search for a specific record.

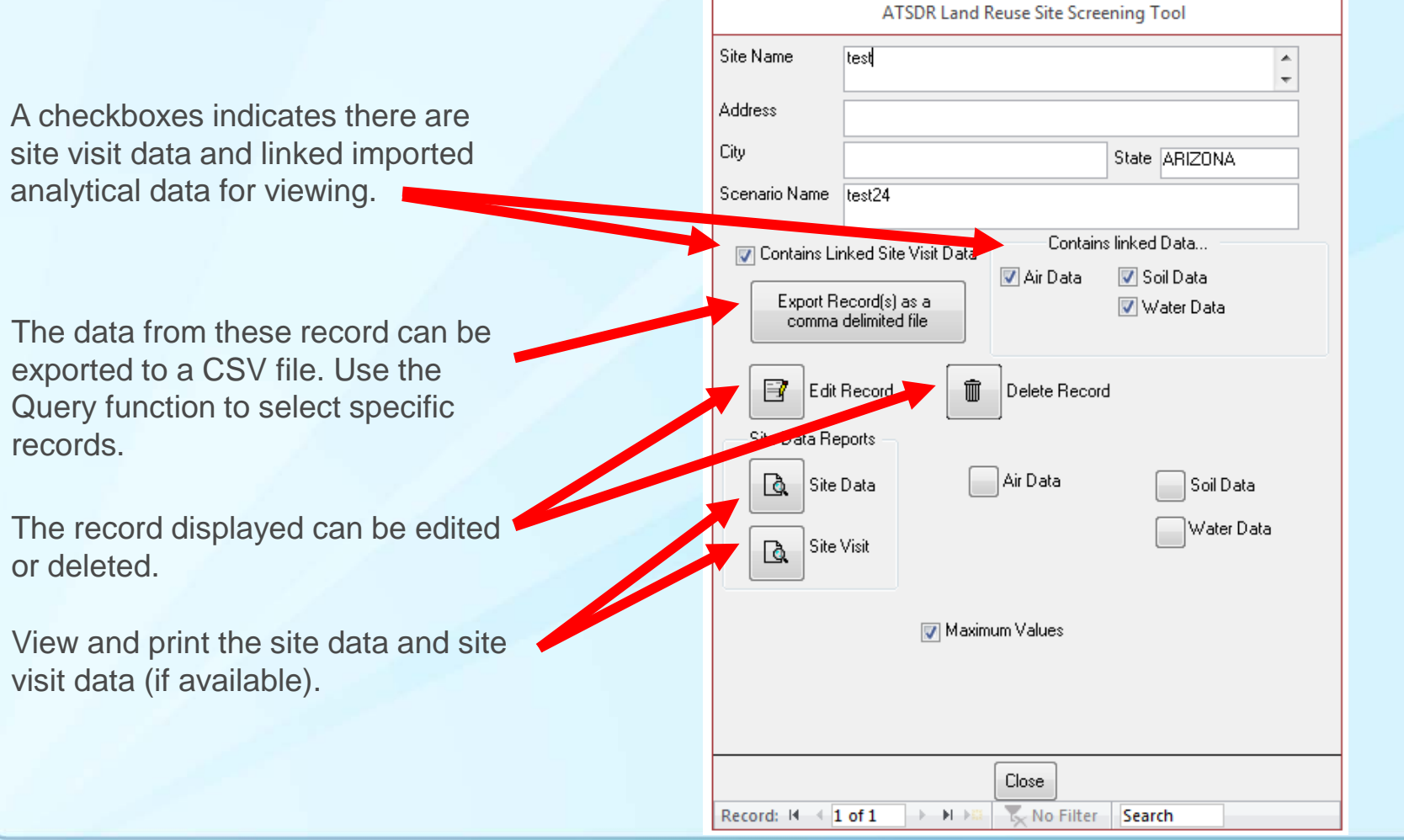

The most recent site will be the last record. Use the query function to search for a specific record.

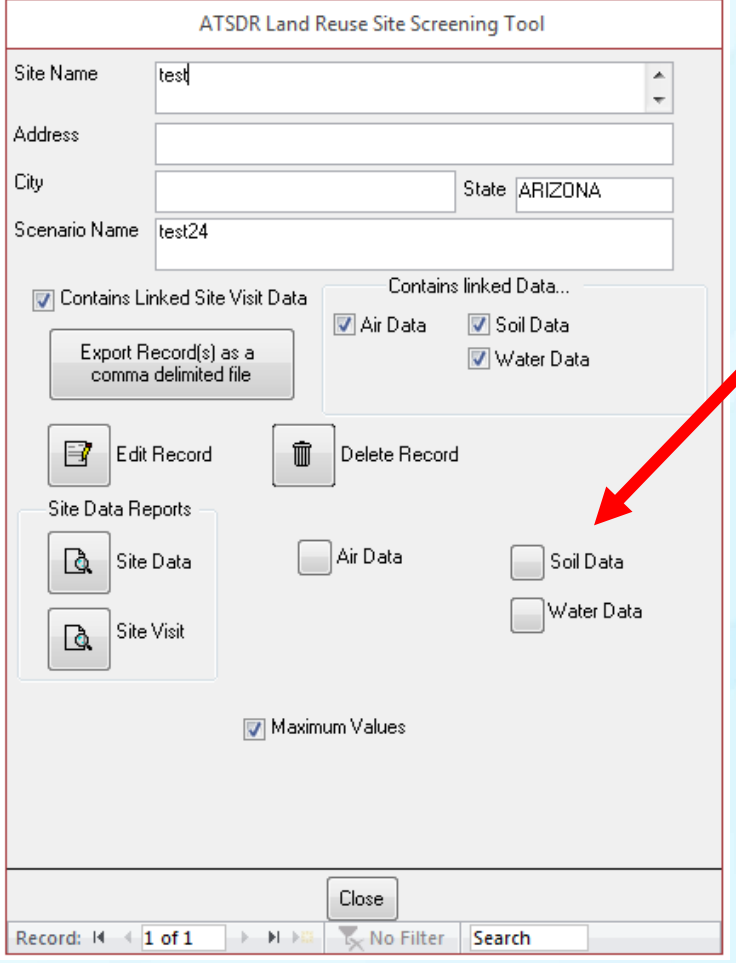

View and print the evaluation of sampling data using the ATSDR Health Comparison Values or available media.

View and print various reports. The evaluation of analytical data against ATSDR Health Comparison Values in each report is based on the statistical parameter in the report name (e.g., view the comparison based on the Maximum).

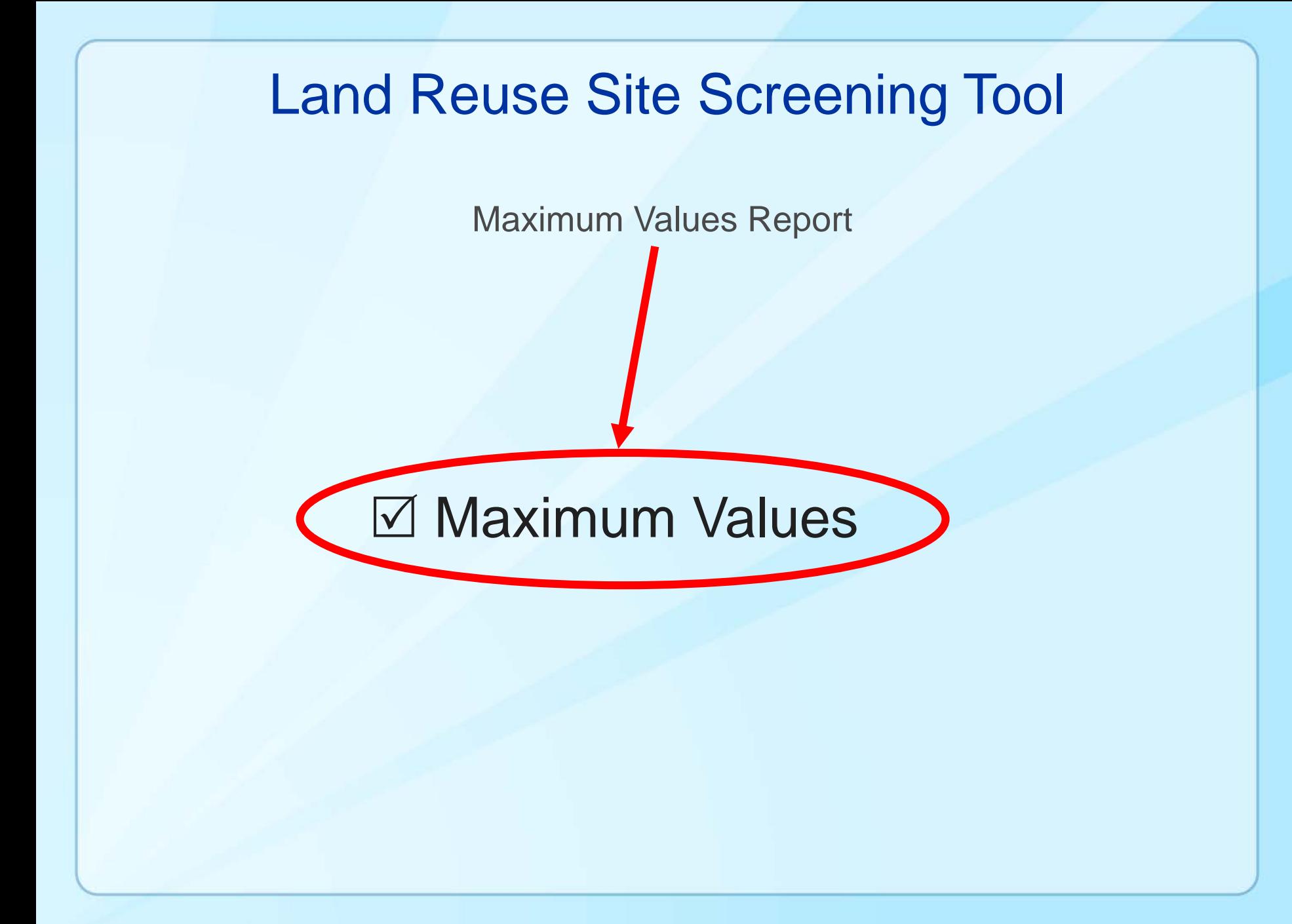

Reports – Maximum values used in the evaluation

#### ATSDR Land Reuse Site Screening Tool: Soil-Results based on the maximum values.

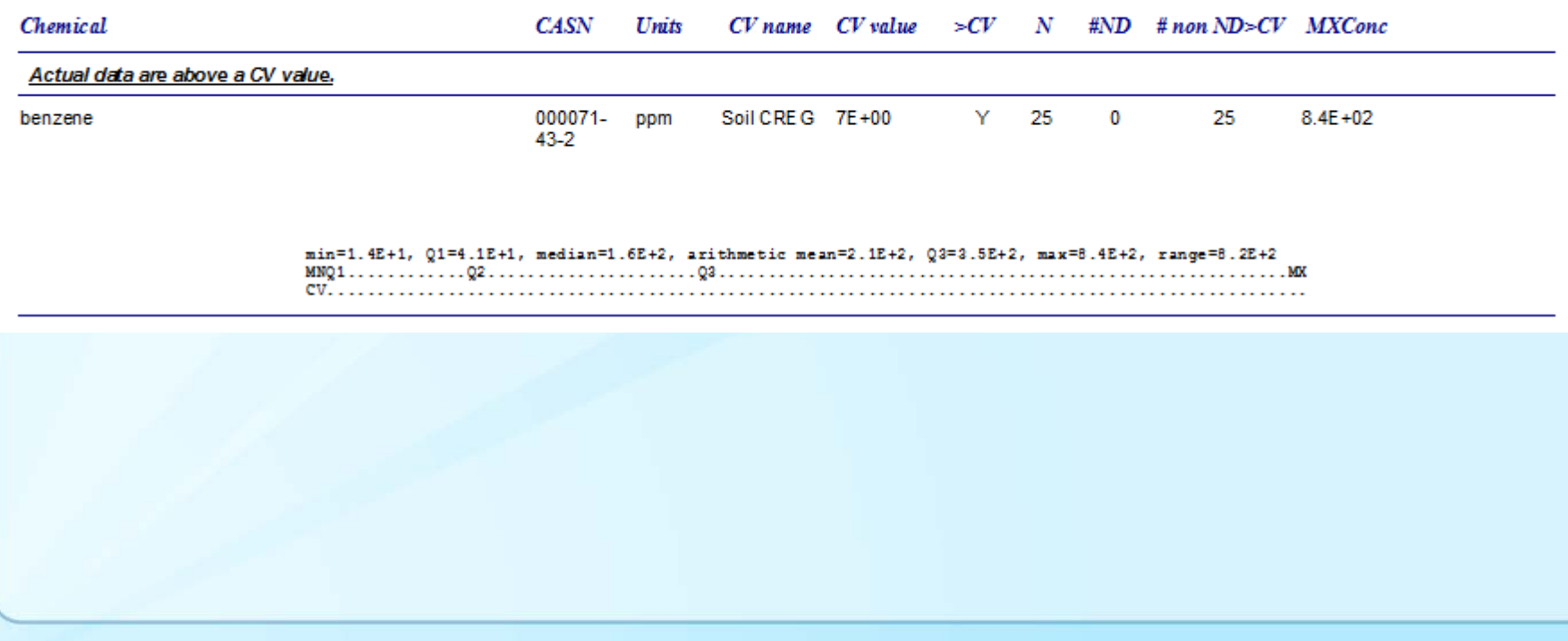

Comparison value report - interpretation Key 1 of 3

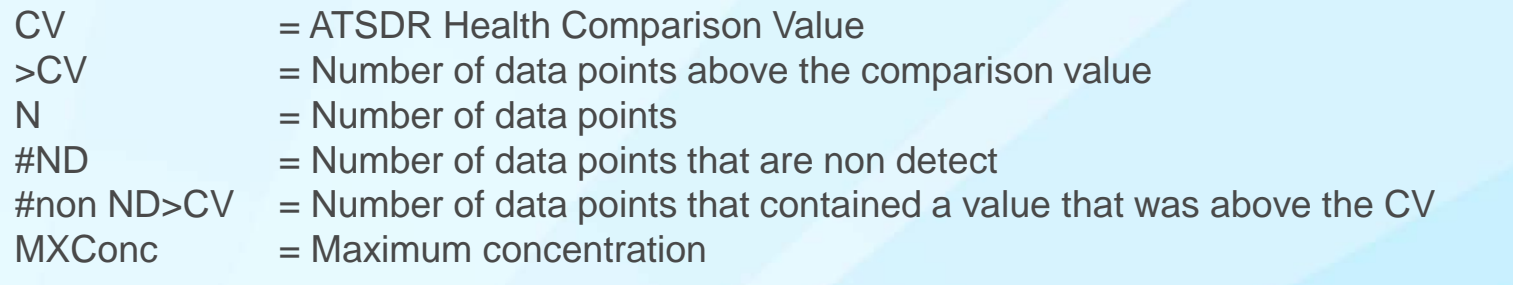

#### ATSDR Land Reuse Site Screening Tool: Soil-Results based on the maximum values.

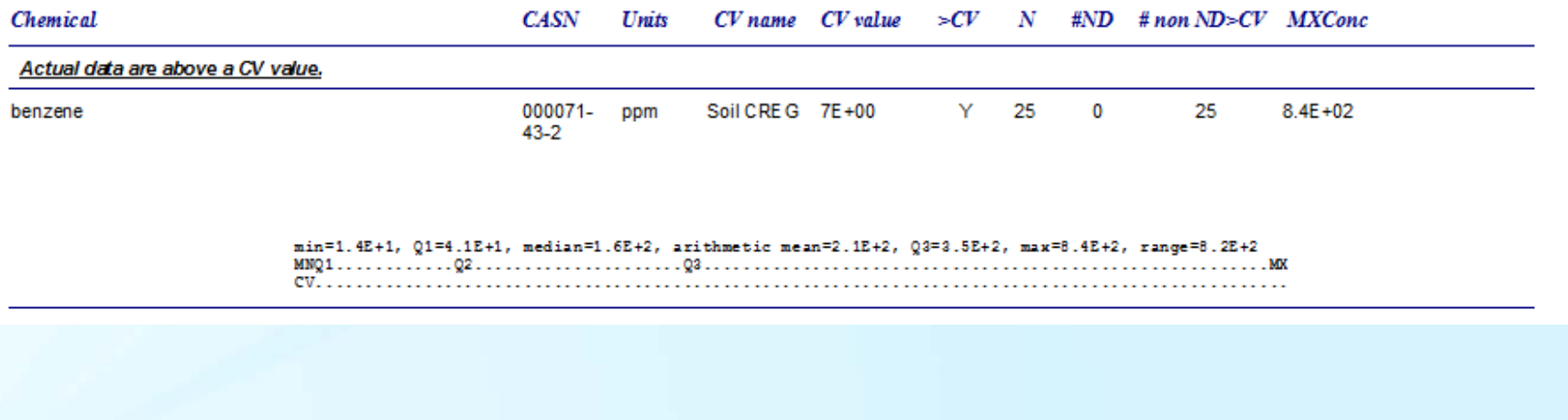

Comparison value report - interpretation Key 2 of 3

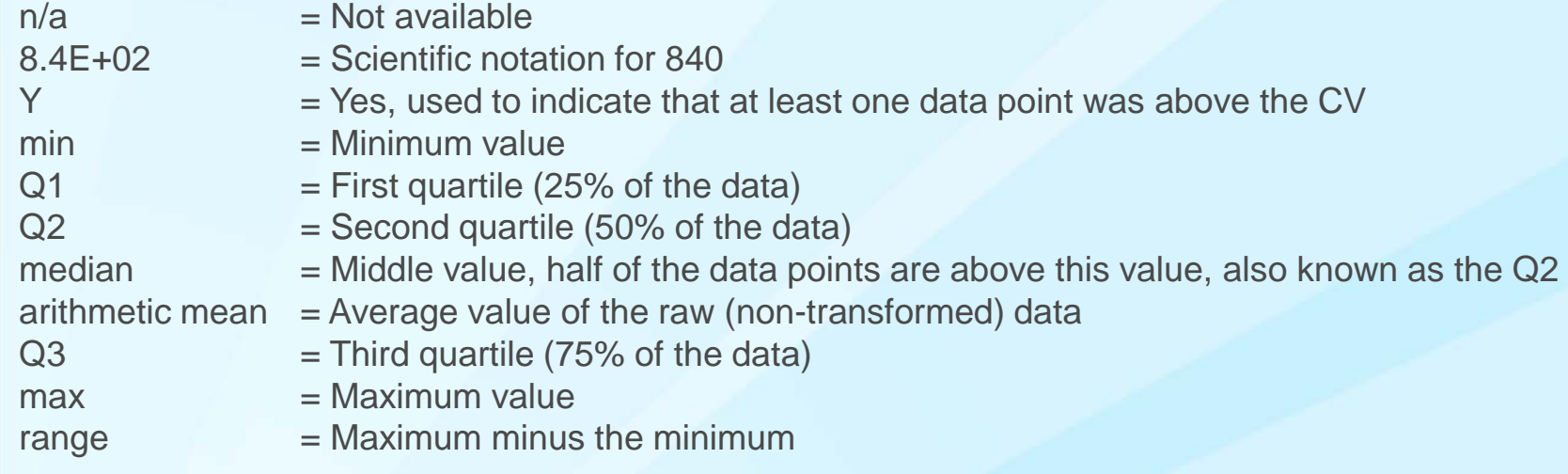

The two lines below graphically depict the spread (distribution of the data relative to the comparison value (see next slide for an enlarged version).

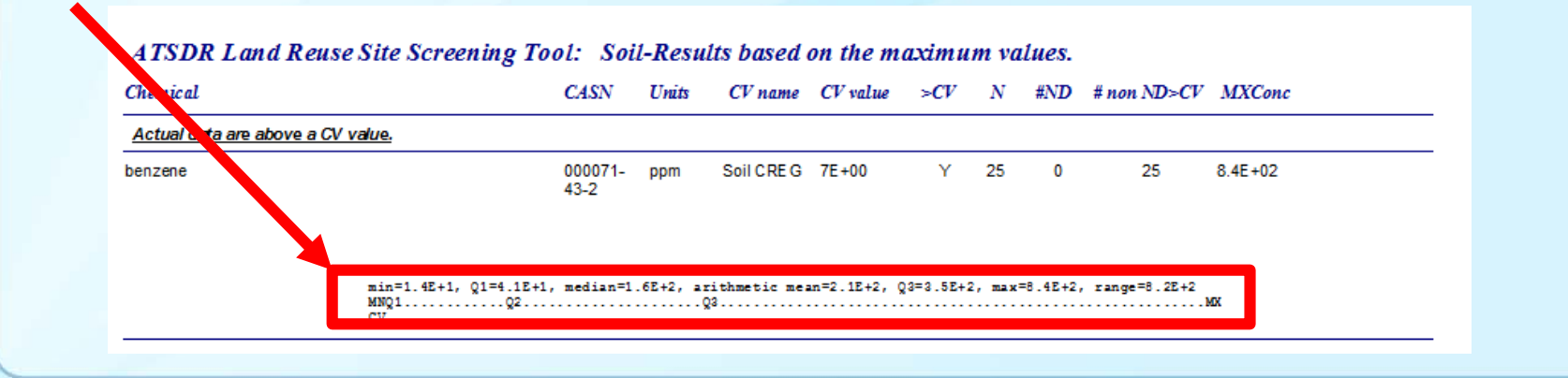

Comparison value report - interpretation Key 3 of 3

There are 100 dots from the minimum to the maximum. Each dot represents the range/100. This is an arbitrary depiction of the data and is used to provide a general visual picture of how the data are distributed.

min=3.7E+0, Q1=4.6E+0, median=5.1E+0, arithmetic mean=7.5E+0, Q3=8.7E+0, max=3.1E+1, range=2.7E+1 MN0102...........03.......

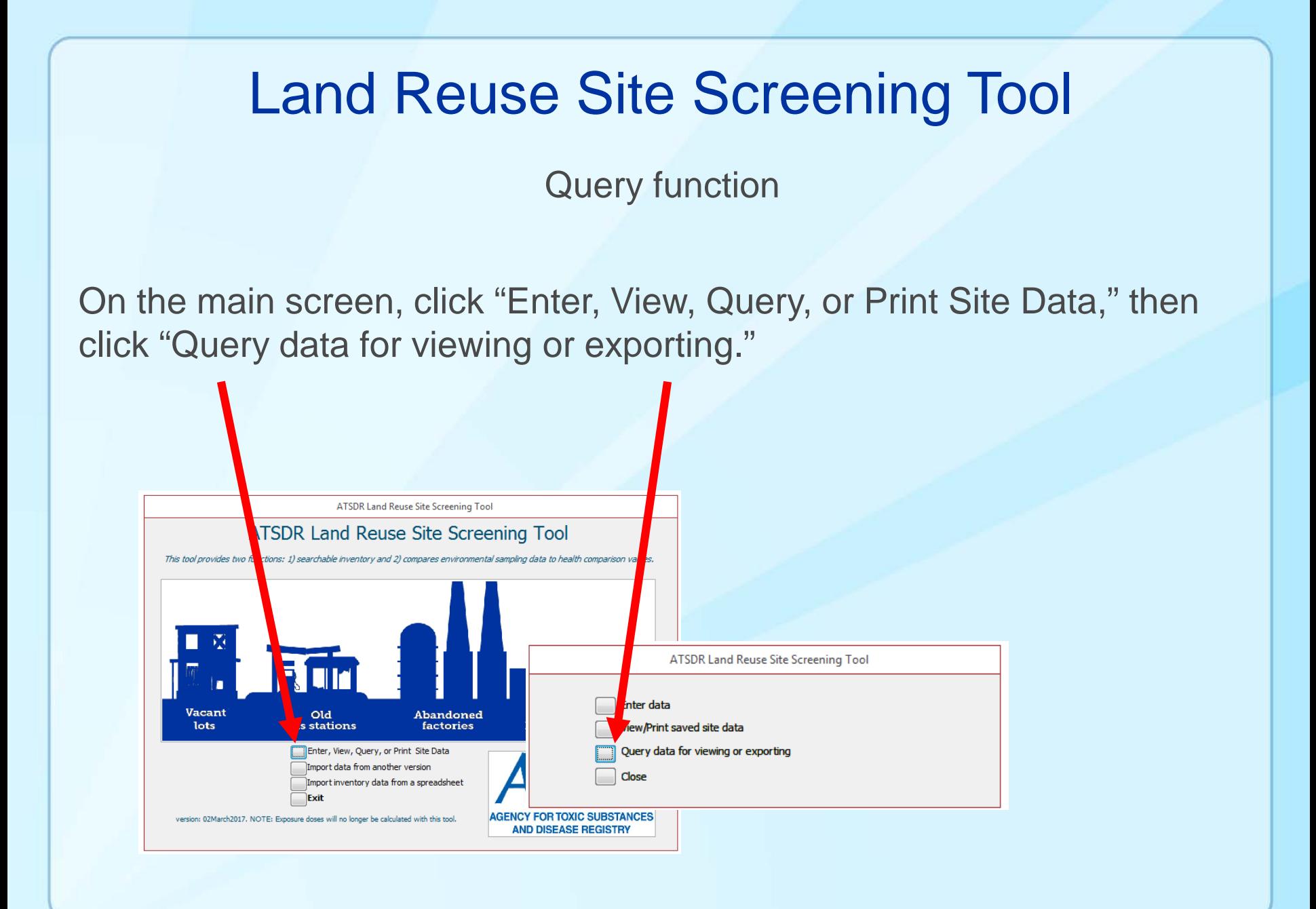

#### Query function

#### Select the criteria of the record(s) you wish to locate, then click "Run Query."

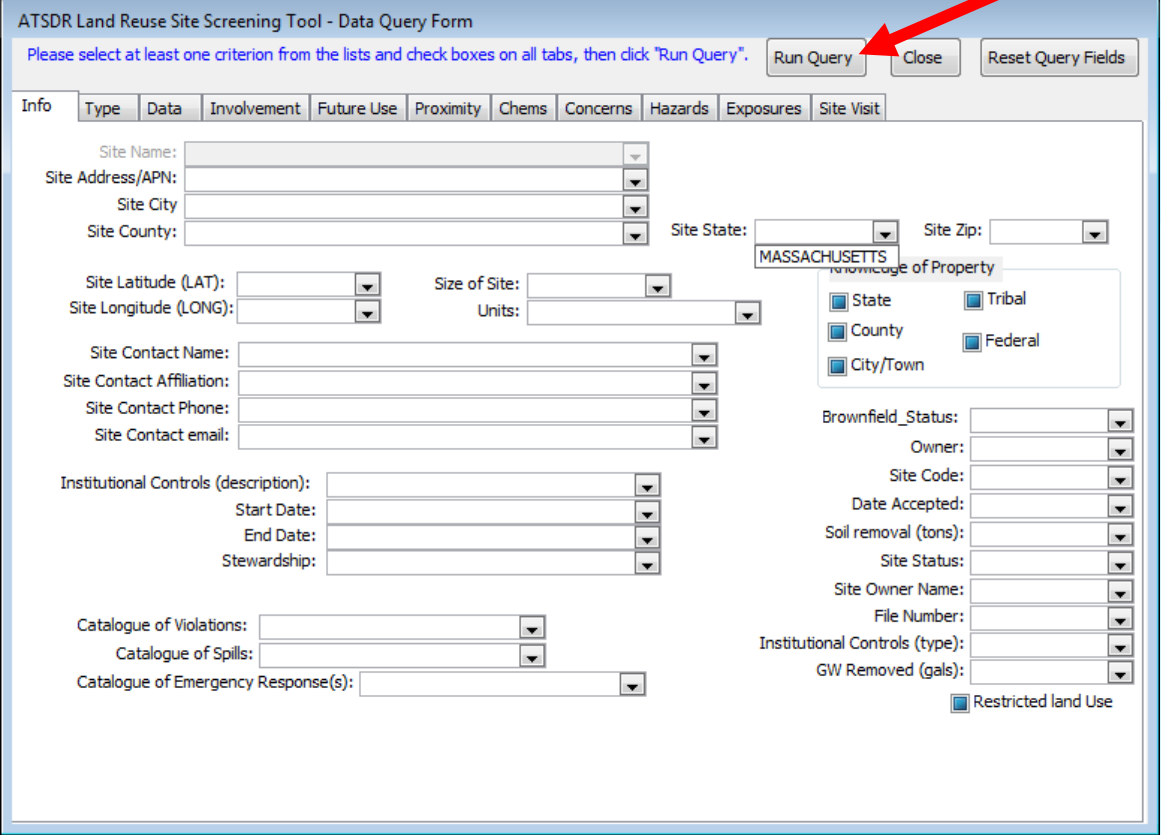

# Land Reuse Site Screening Tool Query function The number of record(s) matching the criteria are listed in the dialog box. ATSDR Land Reuse Site Screening Tool  $\mathbf{x}$ There is one record matching the criteria selected. The next form will enable you to view, print, or export the record. OK

Query function

The record(s) matching the criteria are listed in the form below. Note the queried data are filtered and represent a subset of the entire data.

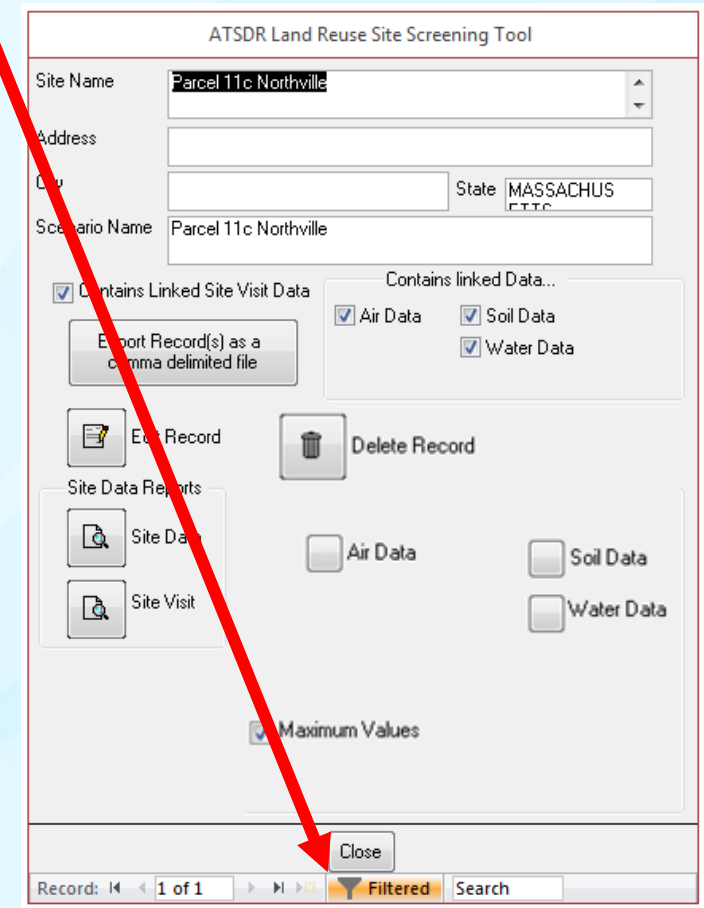

Import Data From another Version of the Site Tool

Existing site data from another version of the site tool can be imported by clicking on "Import data from another version."

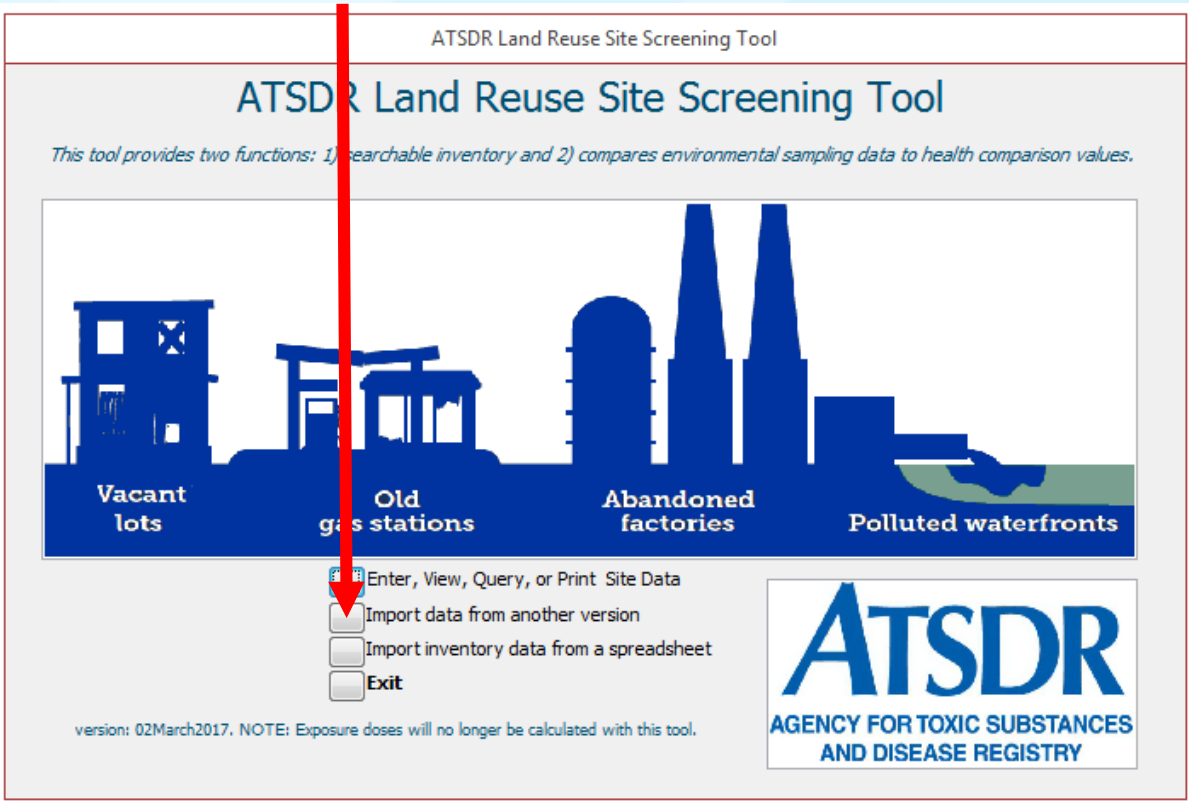

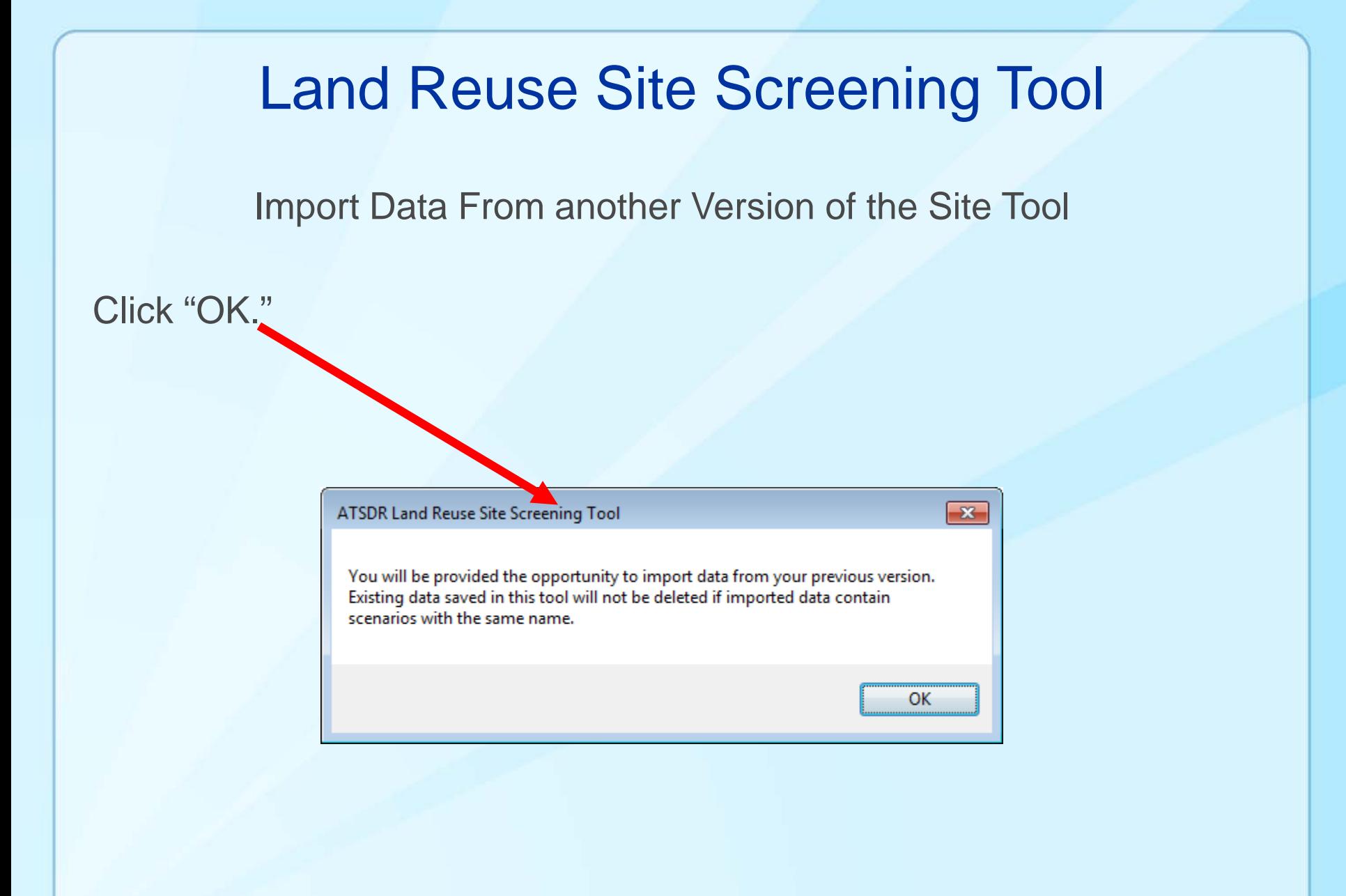

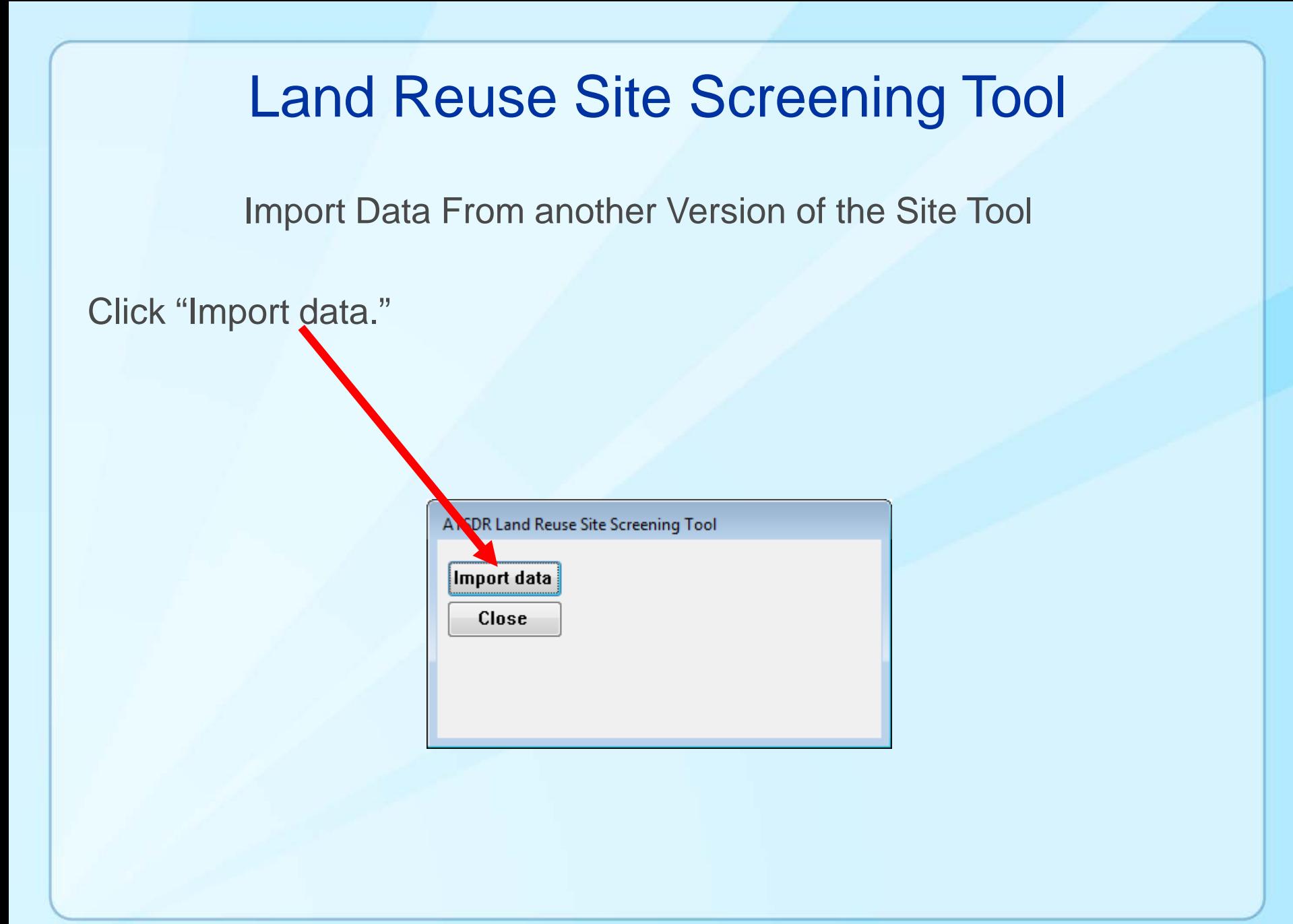

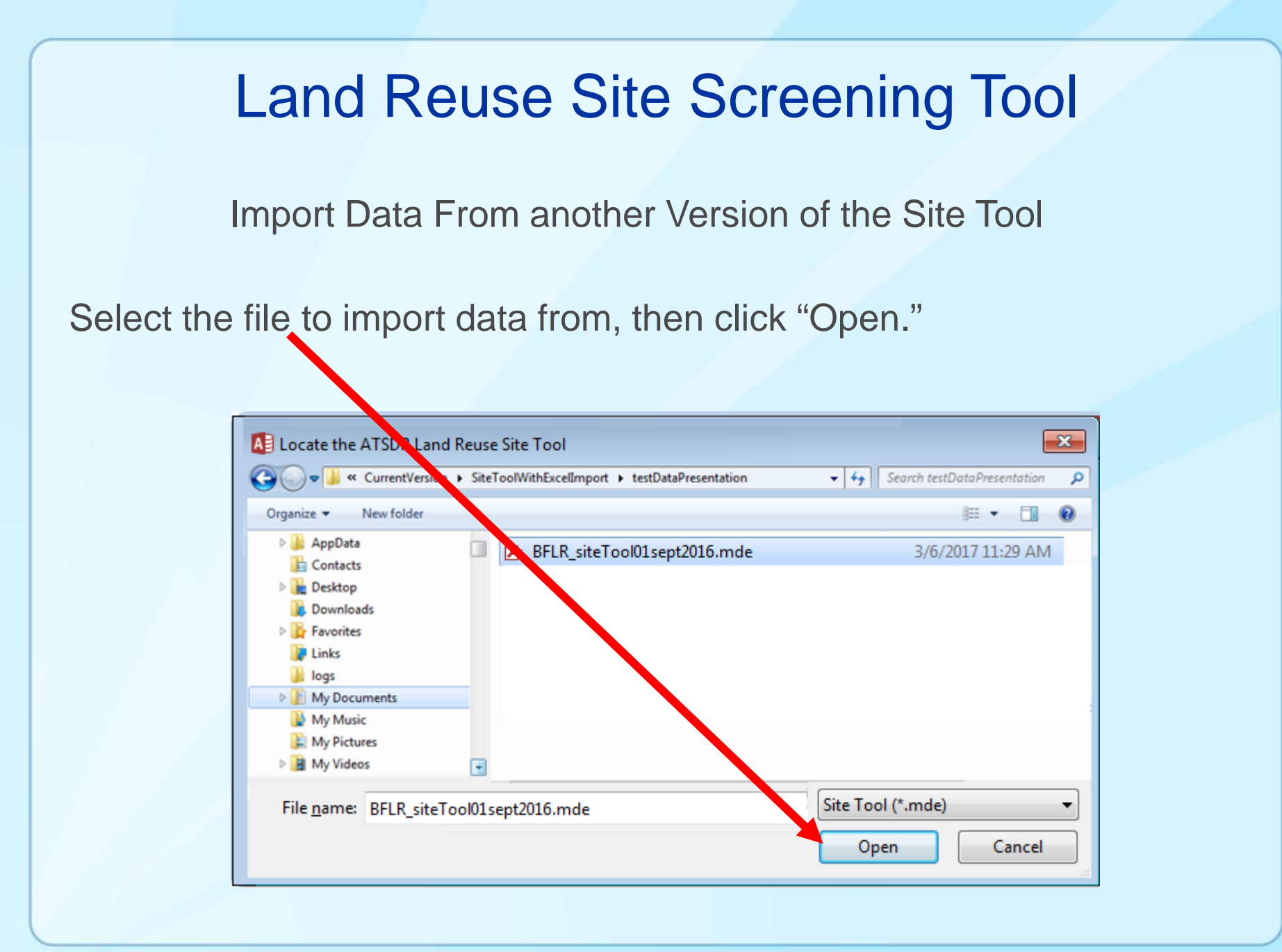

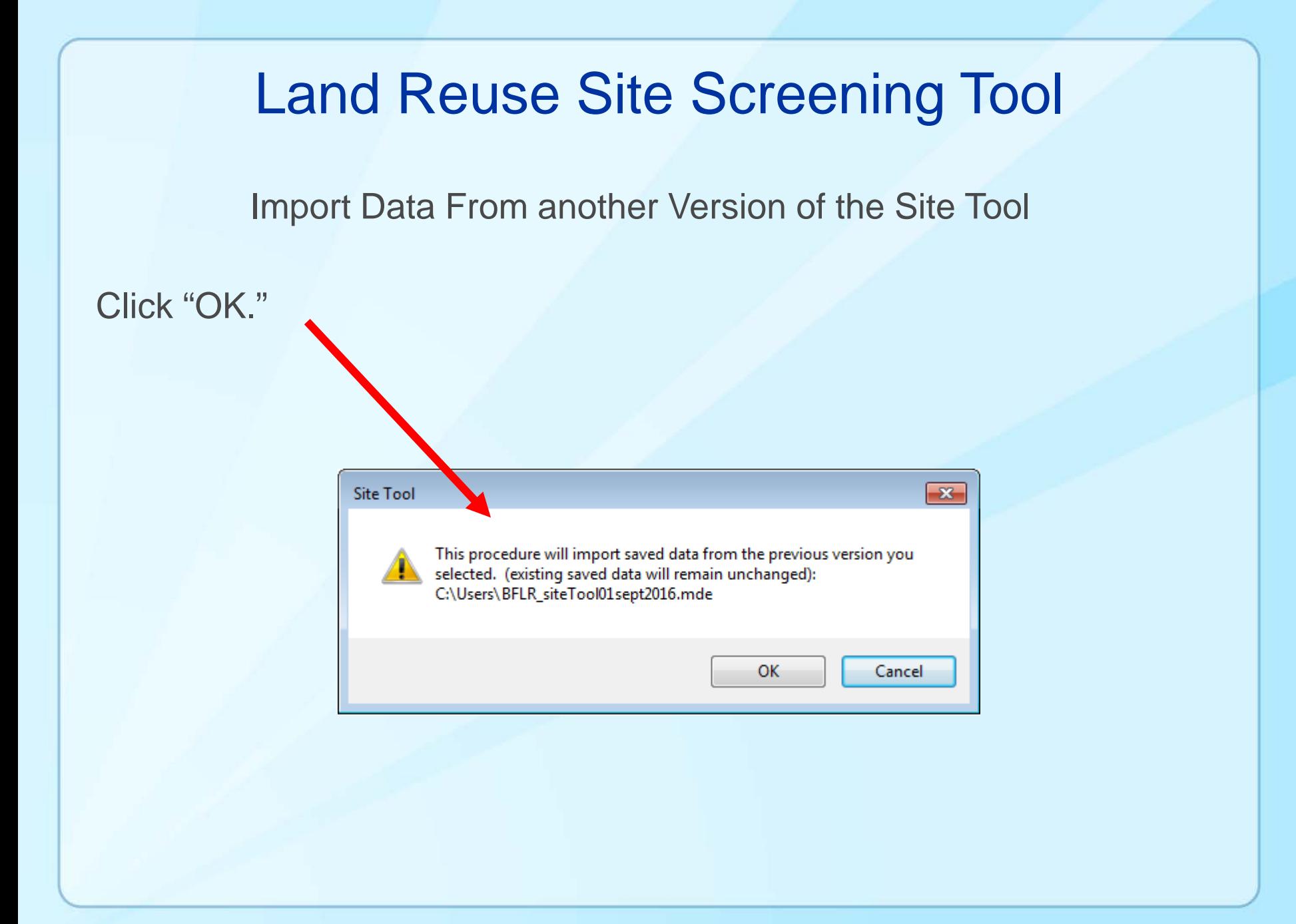

Import Data From another Version of the Site Tool

This security warning may appear several times; in each instance, click "Open."

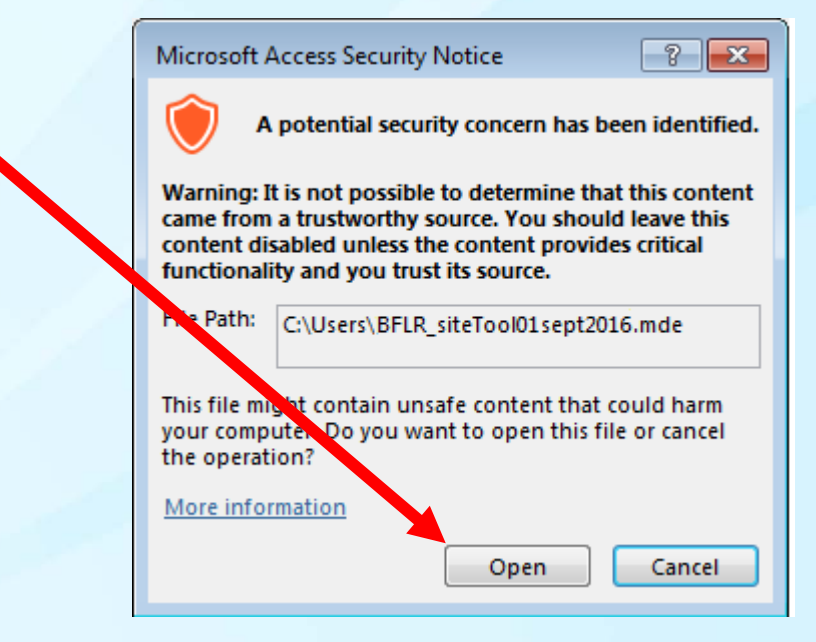

Import Data From another Version of the Site Tool

Once the data are imported, this screen will be displayed. Click "Close" to continue.

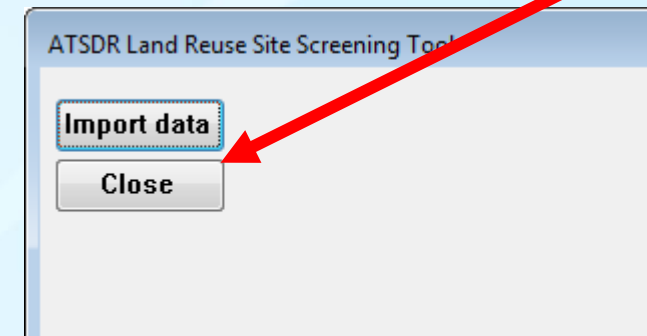

Import Inventory Data Function

Existing site data (not analytical data) can be imported by clicking "Import inventory data from a spreadsheet."

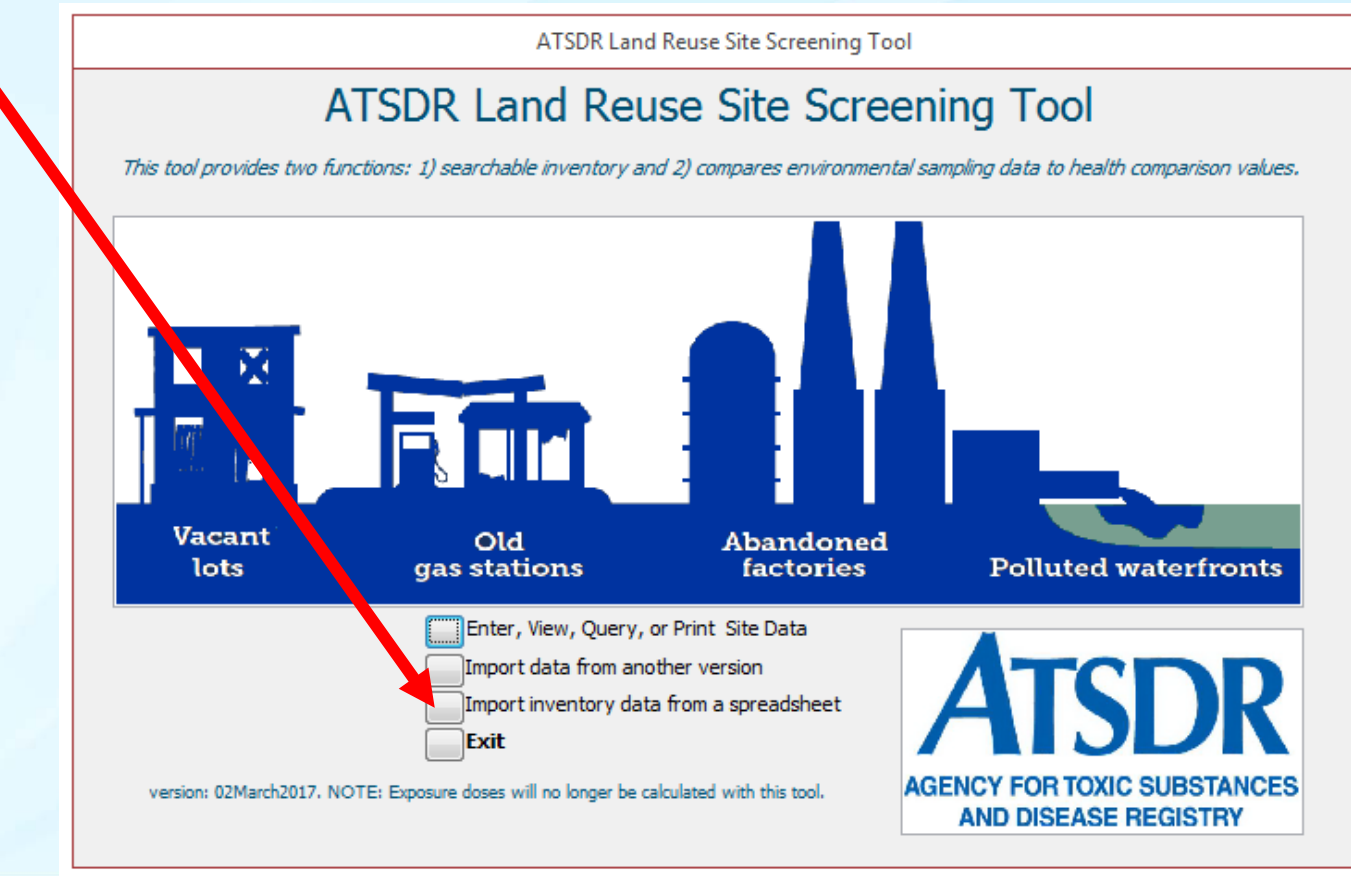

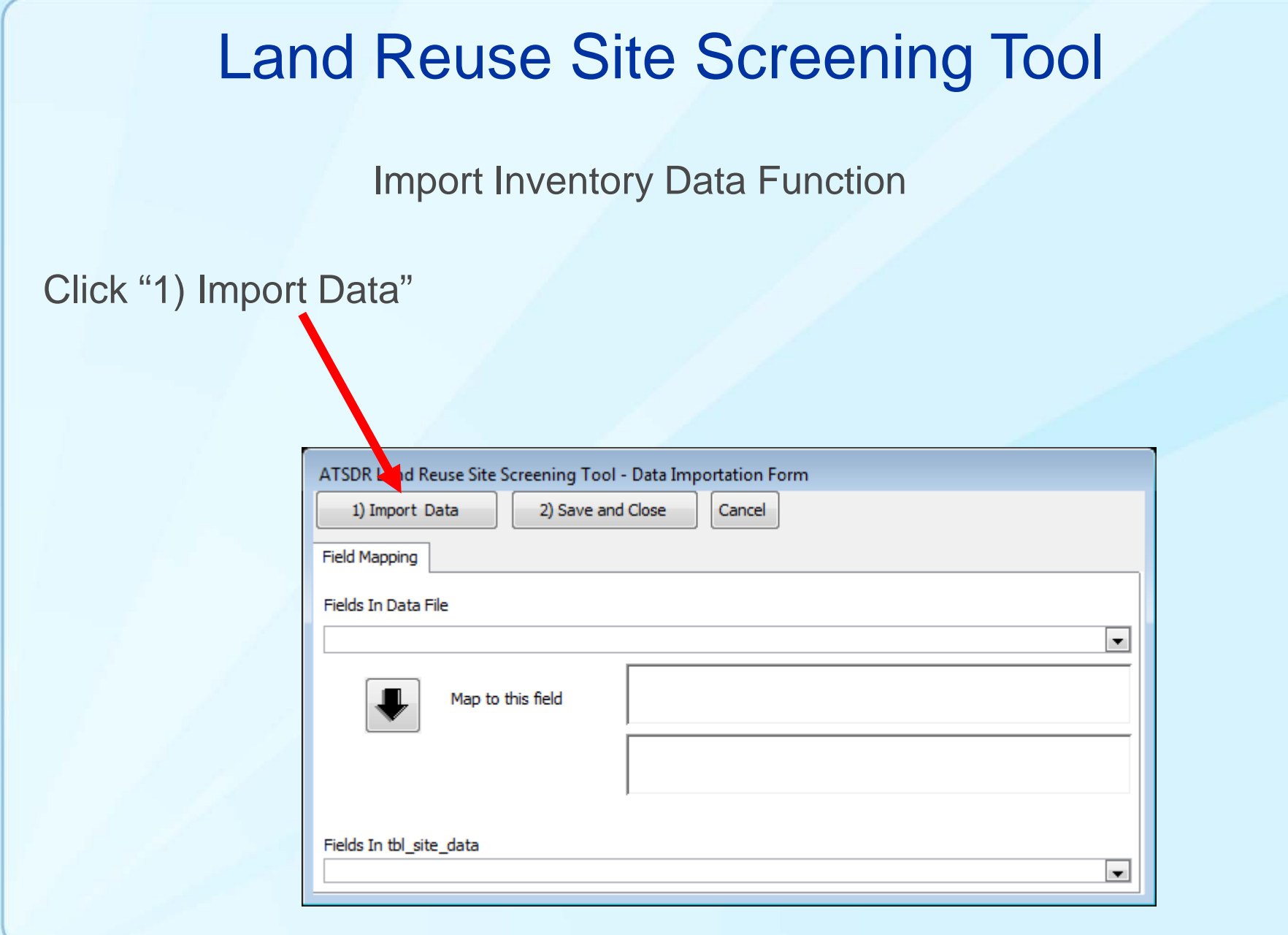

Import Inventory Data Function

Locate the date file containing Inventory Data, then click "Open."

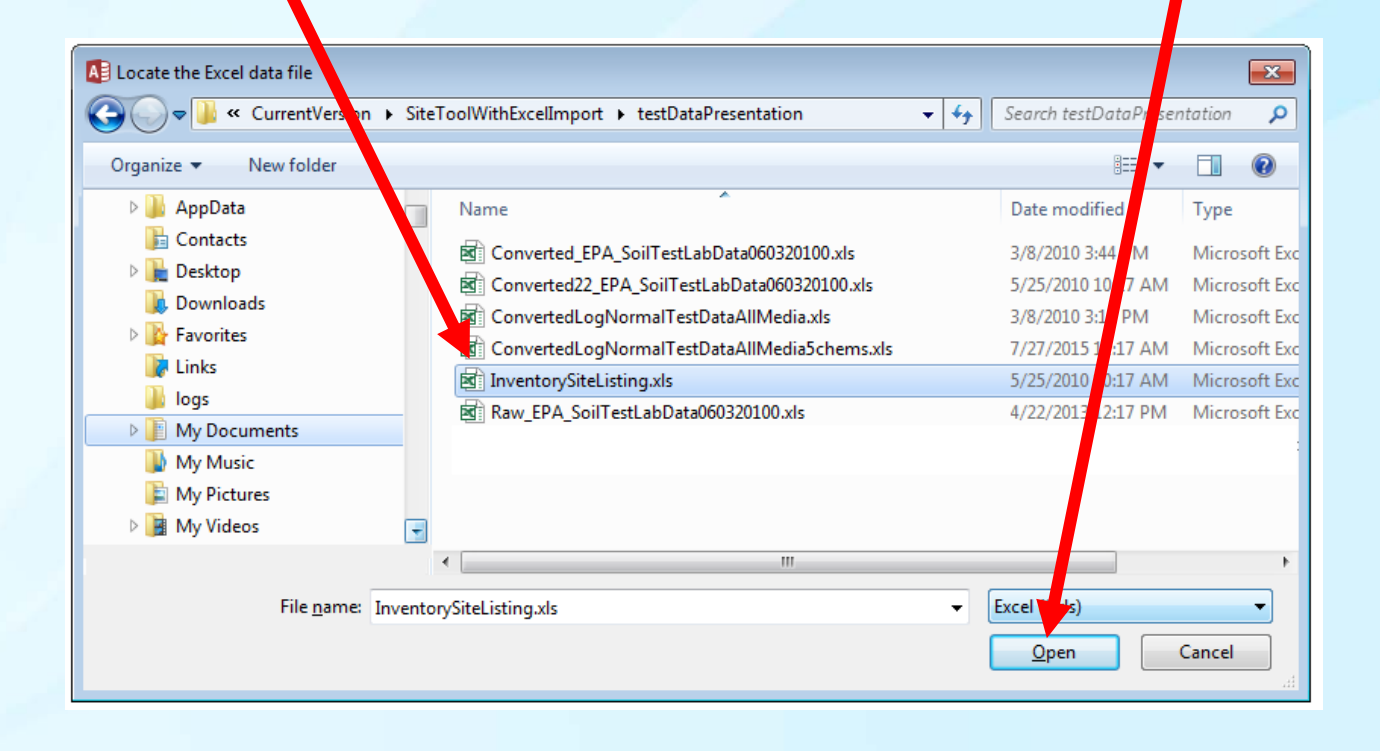

#### Import Inventory Data Function

- 1. Match each field in the data file to the fields in the table containing site data (tbl\_site\_data).
- 2. Select the field from the top list (which contain the fields in the data file).
- 3. Select the matching field from the second list.
- 4. Click the Large Black Down Arrow.
- 5. When finished, click "2) Save and Close."
- 6. Note that each record must contain a unique field that must be matched up with "scenario" in the bottom list.

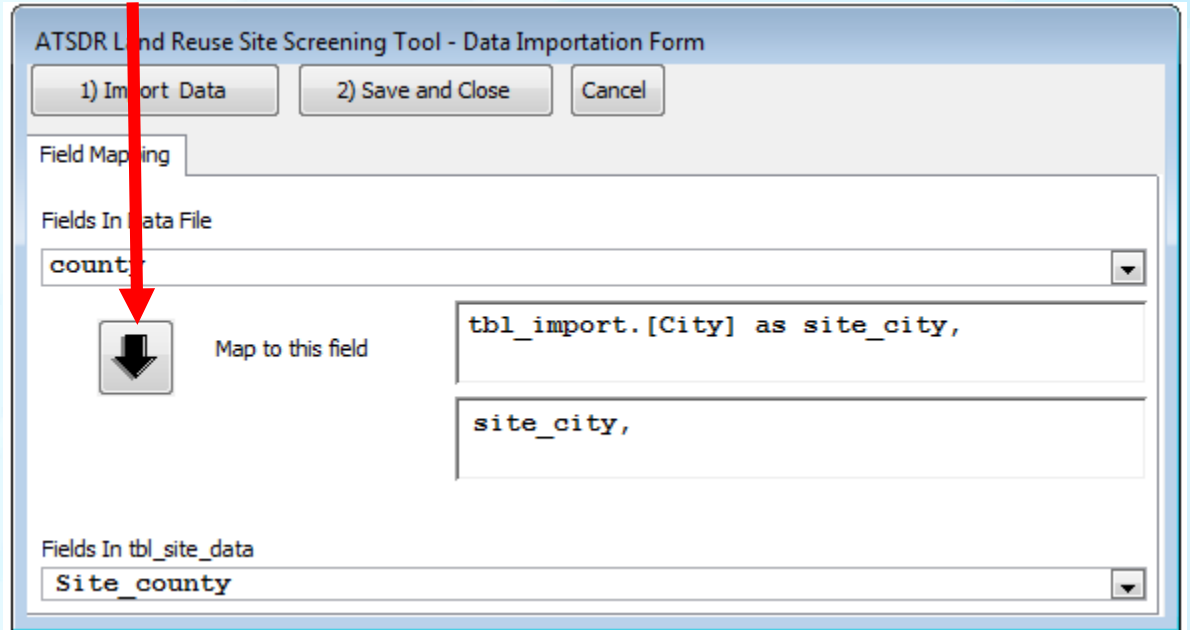

#### For more information

ATSDR Land Reuse Health Program

Web: https://www.atsdr.cdc.gov/sites/brownfields/index.html

#### Email: ATSDR.LandReuse@cdc.gov

**For more information please contact Agency for Toxic Substances and Disease Registry**

4770 Buford Highway NE, Chamblee, GA 30341 Telephone: 1-800-CDC-INFO (232-4636)/TTY: 1-888-232-6348 Web: http://www.atsdr.cdc.gov

**The findings and conclusions in this report are those of the authors and do not necessarily represent the official position of the Agency for Toxic Substances and Disease Registry.** 

Agency for Toxic Substances and Disease Registry Division of Community Health Investigations